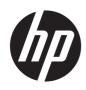

# User Guide

#### SUMMARY

This guide provides technical specifications and information about monitor features, setting up the monitor, and using the monitor.

#### Legal information

© Copyright 2022 HP Development Company, L.P.

macOS is a trademark of Apple Inc., registered in the U.S. and other countries and regions. The terms HDMI, HDMI High-Definition Multimedia Interface, and the HDMI Logo are trademarks or registered trademarks of HDMI Licensing Administrator, Inc. Microsoft and Windows are either registered trademarks or trademarks of Microsoft Corporation in the United States and/or other countries. USB Type-C and USB-C are registered trademarks of USB Implementers Forum. DisplayPort<sup>™</sup> and the DisplayPort<sup>™</sup> logo are trademarks owned by the Video Electronics Standards Association (VESA) in the United States and other countries.

The information contained herein is subject to change without notice. The only warranties for HP products and services are set forth in the express warranty statements accompanying such products and services. Nothing herein should be construed as constituting an additional warranty. HP shall not be liable for technical or editorial errors or omissions contained herein.

**Product Notice** 

This guide describes features that are common to most models. Some features might not be available on your product. To access the latest user guide, go to <u>http://www.hp.com/support</u>, and follow the instructions to find your product. Then select **Manuals**.

First Edition: December 2022

Document Part Number: N31625-001

# About this guide

This guide provides technical specifications and information about monitor features, setting up the monitor, and using the software. Depending on the model, your monitor may not have all the features included in this guide.

- MARNING! Indicates a hazardous situation that, if not avoided, **could** result in serious injury or death.
- ▲ CAUTION: Indicates a hazardous situation that, if not avoided, could result in minor or moderate injury.
- MPORTANT: Indicates information considered important but not hazard-related (for example, messages related to property damage). Warns the user that failure to follow a procedure exactly as described could result in loss of data or in damage to hardware or software. Also contains essential information to explain a concept or to complete a task.
- WOTE: Contains additional information to emphasize or supplement important points of the main text.
- TIP: Provides helpful hints for completing a task.

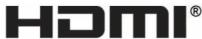

HIGH-DEFINITION MULTIMEDIA INTERFACE

This product incorporates HDMI technology.

# **Table of contents**

| 1 Getting started                                                           | 1  |
|-----------------------------------------------------------------------------|----|
| Important safety information                                                | 1  |
| More HP resources                                                           | 2  |
| Preparing to call technical support                                         | 2  |
| Getting to know your monitor                                                | 2  |
| Features                                                                    |    |
| Front components                                                            |    |
| Rear components                                                             |    |
| Setting up the monitor<br>Attaching the monitor stand (flat screen monitor) |    |
| Attaching the monitor stand (nut screen monitor)                            |    |
| Mounting the monitor head                                                   |    |
| Removing the monitor stand                                                  |    |
| Attaching the monitor head to a mounting device                             |    |
| Connecting the cables                                                       |    |
| Adjusting the monitor<br>Adjusting the monitor (curved model only)          |    |
| Installing a security cable                                                 |    |
| Turning on the monitor                                                      |    |
| HP watermark and image retention policy                                     |    |
| Connecting an HP notebook or desktop                                        | 24 |
| USB Type-C mode                                                             | 24 |
| 2 Using the monitor                                                         |    |
| Downloading software and utilities                                          |    |
| Downloading HP Display Center                                               |    |
| The Information file                                                        |    |
| The Image Color Matching file                                               |    |
| Using the OSD menu                                                          |    |
| Using the Joypad buttons                                                    |    |
| Using the OSD menu (curved model only)                                      | 27 |
| Using the Joypad buttons (curved model only)                                |    |
| Reassigning the OSD menu options                                            |    |
| Display mode status                                                         |    |
| Changing the Power Mode setting (select products only)                      |    |
| Using Auto-Sleep Mode                                                       |    |
| Ambient light sensor (select products only)                                 |    |
| DisplayPort multistreaming over USB Type-C (select products only)           |    |
| Split-screen (curved model only)                                            |    |
| Using the split screen function buttons                                     |    |
| Using a keyboard, video + mouse (KVM) hotkey                                |    |

| Virtual Dual Display (VDD) (curved model only)                  |    |
|-----------------------------------------------------------------|----|
| Using Picture-by-picture (PbP) (curved model only)              |    |
| HP Device Bridge (curved model only)                            |    |
| Connect the cables                                              |    |
| Download HP Device Bridge                                       |    |
| Install HP Device Bridge                                        |    |
| Enable settings for the split screen                            |    |
| Using HP Device Bridge                                          |    |
| Transferring files and data                                     |    |
| Stopping HP Device Bridge (Windows)                             |    |
| Stopping HP Device Bridge (macOS)                               |    |
| 3 Support and troubleshooting                                   |    |
| Using the self-test function                                    |    |
| Internal test pattern generator                                 |    |
| Solving common issues                                           |    |
| Button lockouts                                                 |    |
| 4 Maintaining the monitor                                       |    |
| Maintenance guidelines                                          |    |
| Cleaning the monitor                                            |    |
| Shipping the monitor                                            |    |
| Appendix A Technical specifications                             | 47 |
| 113 cm (44.5 in) model specifications (DQHD)                    | 47 |
| 80 cm (31.5 in) model specifications (UHD)                      |    |
| 68.6 cm (27 in) model specifications (QHD)                      |    |
| 68.6 cm (27 in) model specifications (UHD)                      |    |
| 60.5 cm (23.8 in) model specifications (FHD)                    | 50 |
| Preset display resolutions                                      |    |
| 113 cm (44.5 in) curved model (DQHD)                            |    |
| 80 cm (31.5 in) model (UHD)                                     |    |
| 68.6 cm (27 in) model (QHD)                                     |    |
| 68.6 cm (27 in) model (UHD)                                     |    |
| 60.5 cm (23.8 in) model (FHD)                                   |    |
| High-definition video formats                                   |    |
| Energy saver feature                                            |    |
| Appendix B Accessibility                                        | 57 |
| HP and accessibility                                            |    |
| Finding the technology tools you need                           |    |
| The HP commitment                                               |    |
| International Association of Accessibility Professionals (IAAP) |    |
| Finding the best assistive technology                           |    |
| Assessing your needs                                            |    |
| Accessibility for HP products                                   |    |

| Monitor accessibility features                                                        |    |
|---------------------------------------------------------------------------------------|----|
| Monitor accessibility features<br>Built-in accessibility features                     |    |
| Text to Speech (select products/regions only)                                         |    |
| Text to Speech (select products/regions only)<br>What is Accessibility Mode?          |    |
| How do you turn Accessibility Mode on or off?                                         | 59 |
| Standards and legislation<br>Standards<br>Mandate 376 – EN 301 549                    | 60 |
| Standards                                                                             |    |
| Mandate 376 – EN 301 549                                                              |    |
| Web Content Accessibility Guidelines (WCAG)                                           | 61 |
| Legislation and regulations                                                           | 61 |
| Useful accessibility resources and links<br>Organizations<br>Educational institutions |    |
| Organizations                                                                         | 61 |
| Educational institutions                                                              |    |
| Other disability resources                                                            |    |
| HP links                                                                              |    |
| Contacting support                                                                    |    |
| Index                                                                                 | 64 |

# **1** Getting started

Read this chapter to learn about safety information and where to find additional HP resources.

# Important safety information

A power cord might be included with the monitor. If you use another cord, use only a power source and connection appropriate for this monitor.

For information about the correct power cord set to use with the monitor, see the *Product Notices* for your product on <u>https://www.hp.com/support</u>.

- MARNING! To reduce the risk of electric shock or damage to the equipment:
  - Plug the power cord into an AC outlet that is easily accessible at all times.
  - If the power cord has a three-pin attachment plug, plug the cord into a grounded (earthed) threepin outlet.
  - Disconnect power from the monitor by unplugging the power cord from the AC outlet. When unplugging the power cord from the AC outlet, grasp the cord by the plug.

For your safety, do not place anything on power cords or cables. Take care to route all cords and cables connected to the monitor so that they cannot be stepped on, pulled, grabbed, or tripped over.

To reduce the risk of serious injury, read the *Safety & Comfort Guide* provided with your user guides. It describes proper workstation setup and proper posture, health, and work habits for computer users. The *Safety & Comfort Guide* also provides important electrical and mechanical safety information. The *Safety & Comfort Guide* is also available on the web at http://www.hp.com/ergo.

IMPORTANT: For the protection of the monitor and the computer, connect all power cords for the computer and its peripheral devices (such as a monitor, printer, scanner) to a surge protection device such as a power strip or uninterruptible power supply (UPS). Not all power strips provide surge protection; the power strip must be specifically labeled as having this capability. Use a power strip whose manufacturer offers a damage replacement policy so that you can replace the equipment if surge protection fails.

Use the appropriate and correctly sized furniture designed to properly support your monitor.

- ▲ WARNING! Monitors that are inappropriately situated on dressers, bookcases, shelves, desks, speakers, chests, or carts could fall over and cause personal injury.
- **WARNING!** Stability hazard: The device might fall, causing serious personal injury or death. To prevent injury, securely attach the monitor to the floor or wall in accordance with the installation instructions.
- MARNING! This equipment is not suitable for use in locations where children are likely to be present.
- NOTE: This product is suitable for entertainment purposes. Consider placing the monitor in a controlled luminous environment to avoid interference from surrounding light and bright surfaces that might cause disturbing reflections from the screen.

# More HP resources

Use this table to locate resources that provide product details, how-to information, and more.

| Resource           | Contents                                                                                                    |
|--------------------|----------------------------------------------------------------------------------------------------|
| Setup Instructions | Overview of monitor setup and features                                                                                                    |
| HP support         | For HP support or to resolve a hardware or software problem, go to <a href="http://www.hp.com/support">http://www.hp.com/support</a> , and follow the instructions to find your product. |
|                    | - or -                                                                                                    |
|                    | Select the <b>Search</b> icon in the taskbar, type <code>support</code> in the search box and then select <b>HP Support Assistant</b> .                                                  |
|                    | - or -                                                                                                    |
|                    | Select the question mark icon in the taskbar.                                                                                                    |

#### Table 1-1 Additional information

#### Preparing to call technical support

Use this information if you have to troubleshoot an issue.

If you cannot solve a problem using <u>Support and troubleshooting on page 41</u>, a call to technical support can provide additional help. Have the following information available when you call.

- Monitor model number
- Monitor serial number
- Purchase date on invoice
- Conditions under which the problem occurred
- Error messages received
- Hardware configuration
- Name and version of the hardware and software that you are using

# Getting to know your monitor

Your monitor has top-rated features. This section provides details about your components, where they are located, and how they work.

#### **Features**

Depending on the model, your monitor might include the following features:

#### **Display features**

- 60.50 cm (23.8 in), 68.60 cm (27 in), 80 cm (31.5 in), or 113 cm (44.5 in), plus full-screen support for lower resolutions; includes custom scaling for maximum image size while preserving original aspect ratio
- True 8 bit (QHD and DQHD)

- 10 bit (8 bit + FRC) (UHD)
- 8 bit (6 bit + FRC) (FHD)
- sRGB 99%
- Antiglare panel with an LED backlight
- Ambient Light Sensor (select products only)
- Text to Speech (TTS) functionality (select products/region only)
- Single power button on the monitor turns the monitor and applicable HP products (if connected to USB Type-C<sup>®</sup>) on and off
- Ergonomic monitor setup guide (via the HP Display Center software) during first time use
- Tilt, swivel, and height-adjustable capabilities (curved model only)
- Tilt, swivel, height-adjustable, and pivot capabilities (select products only)
- Daisy-chaining capability (select products only)
- On-screen display (OSD) adjustments in several languages for easy setup and screen optimization
- Joypad OSD navigation
- Energy saver feature to meet requirements for reduced power consumption
- HP Eye Ease (TUV Low Blue Light Hardware Solution-certified)
- Compatible with displays software including:
  - HP Display Center
  - HP Display Manager
  - Device Bridge 2.0 (curved model only)
- Virtual Dual Display (curved model only)
- Internal speakers (UHD and curved models only)
- Secure firmware updates with HP Display Center
- Security cable slot on the rear of the monitor for an optional security cable
- Cable management feature for placement of cables and cords

#### Connectors

- DisplayPort<sup>™</sup> video input
- DisplayPort video OUT (select products only)
- High-Definition Multimedia Interface<sup>®</sup> (HDMI<sup>®</sup>) video input
- USB Type-A port
- USB Type-C<sup>®</sup> port

- RJ-45 with IT Manageability (MAPT, PXE boot, Wake on LAN)
- Plug-and-Play capability, if supported by your operating system

#### Monitor stand

- Removable stand for flexible monitor head mounting solutions
- VESA<sup>®</sup> mounting capability (100 × 100 mm) for attaching the monitor to a swing arm mount
- NOTE: For safety and regulatory information, see <u>Legislation and regulations on page 61</u>. To access the latest user guide, go to <u>http://www.hp.com/support</u>, follow the instructions to find your product, and then click **Manuals**.

#### **Front components**

To identify the components on the front of the monitor, use these illustrations and tables.

NOTE: Refer to the illustration that best matches your monitor.

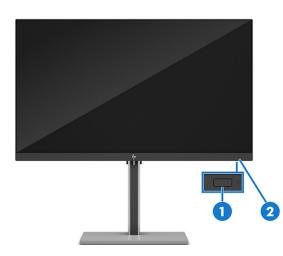

#### Table 1-2 Front components and their descriptions (FHD and QHD models)

| Com | ponent       | Description                                                                                                    |
|-----|--------------|----------------------------------------------------------------------------------------------------|
| (1) | Power button | Turns the monitor on or off.                                                                                                    |
|     |              | <b>NOTE:</b> When applicable HP products are connected to the USB Type-C port, pressing the power button on the display turns on/off your notebook, or puts it to sleep based on your power setting. |
| (2) | Power LED    | Indicates that the monitor is powered on.                                                                                                    |

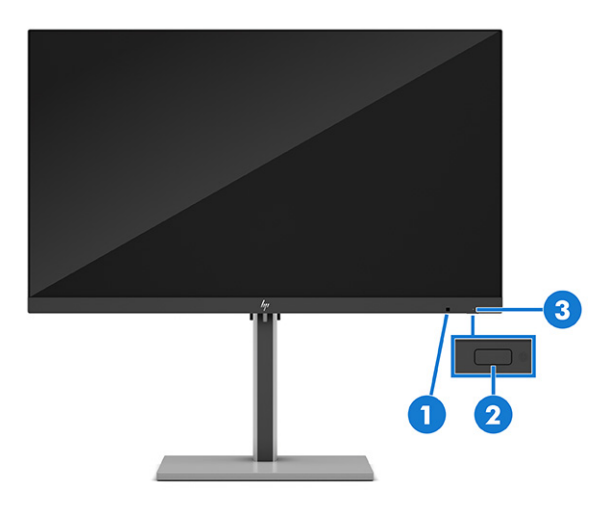

#### Table 1-3 Front components and their descriptions (UHD models)

| Comp | ponent               | Description                                                                                                    |
|------|----------------------|----------------------------------------------------------------------------------------------------|
| (1)  | Ambient light sensor | Adjusts the display brightness according to lighting conditions in the environment.                                                                                                    |
| (2)  | Power button         | Turns the monitor on or off.                                                                                                    |
|      |                      | <b>NOTE:</b> When applicable HP products are connected to the USB Type-C port, pressing the power button on the display turns on/off your notebook, or puts it to sleep based on your power setting. |
| (3)  | Power LED            | Indicates that the monitor is powered on.                                                                                                    |

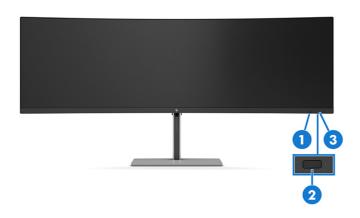

#### Table 1-4 Front components and their descriptions (curved model)

| Comp | onent                | Description                                                                         |
|------|----------------------|-------------------------------------------------------------------------------------|
| (1)  | Ambient light sensor | Adjusts the display brightness according to lighting conditions in the environment. |

#### Table 1-4 Front components and their descriptions (curved model) (continued)

| Comp | ponent       | Description                                                                                                    |
|------|--------------|----------------------------------------------------------------------------------------------------|
| (2)  | Power button | Turns the monitor on or off.                                                                                                    |
|      |              | <b>NOTE:</b> When applicable HP products are connected to the USB Type-C port, pressing the power button on the display turns on/off your notebook, or puts it to sleep based on your power setting. |
| (3)  | Power LED    | Indicates that the monitor is powered on.                                                                                                    |

#### **Rear components**

To identify the components on the rear of the monitors, use these illustrations and tables.

#### NOTE: Refer to the illustration that best matches your monitor.

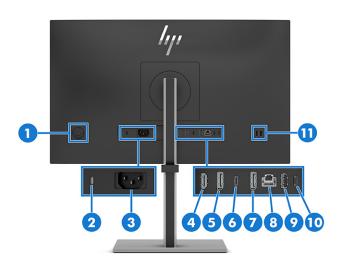

#### Table 1-5 Rear components and their descriptions (FHD and QHD models)

| Component |                            | Description                                                                                                    |  |
|-----------|----------------------------|----------------------------------------------------------------------------------------------------|--|
| (1)       | Joypad                     | Press to open the OSD settings.                                                                                                    |  |
| (2)       | Security cable slot        | Connects an optional security cable.                                                                                                    |  |
| (3)       | Power connector            | Connects a power cord.                                                                                                    |  |
| (4)       | HDMI port                  | Connects the HDMI cable to a source device such as a computer.                                                                                                    |  |
| (5)       | DisplayPort                | Connects a DisplayPort cable to a source device such as a computer.                                                                                                    |  |
| (6)       | USB Type-C port (upstream) | Connects a USB Type-C cable to a source device, such as a computer. This USB Type-C port can function as a DisplayPort audio/video input or as a USB 3.0 connection. The USB Type-C port offers a faster transfer rate, and the alternate mode with DP1.2 supports the maximum resolution of 1920 × 1080 @75 Hz (FHD model) or 2560 × 1440 @75 Hz (QHD model). It can also be used to deliver up to 65 W of power to a device. Power delivery outputs are 20V/3.25 A, 15V/4.33 A, 12V/5 A, 9V/3 A, 5V/3 A to achieve a 65 W output. |  |
| (7)       | DisplayPort OUT connector  | Connects a DisplayPort cable to a secondary monitor for multistreaming.                                                                                                    |  |
|           |                            |                                                                                                    |  |

| Comp | onent                                                        | Description                                                                                                    |
|------|--------------------------------------------------------------|----------------------------------------------------------------------------------------------------|
| (8)  | RJ-45 (network) jack                                         | Network (RJ-45) data rate via USB Type-C max speed is 1000 Mbps                                                                                                    |
|      |                                                              | • Green (left): The network is connected.                                                                                                    |
|      |                                                              | • Amber (right): Activity is occurring on the network.                                                                                                    |
|      |                                                              | NOTE: Supports Wake on Lan (WOL) In-band, Mac Address Passthrough (MAPT) in-<br>band (HP models only), and PXE boot. The functionality may vary with PC settings.                                                                                 |
|      |                                                              | <b>NOTE:</b> This network port is fully energy efficient according to IEEE standards (IEEE 802.3az-2010), as long as all connected devices support this feature.                                                                                  |
| (9)  | USB Type-A port                                              | Connects a USB cable to a peripheral device, such as a keyboard, mouse, or USB hard drive.                                                                                                    |
| (10) | USB Type-C port<br>(downstream)                              | Connects a USB Type-C cable to a peripheral USB device and provides data transfer, even when the monitor is in Sleep mode or DC off with OSD Performance mode on. This port charges most devices (up to 15 W), such as a smart phone or a tablet. |
|      |                                                              | NOTE: Cables or adapters may be required (purchased separately).                                                                                                    |
| (11) | USB port (1), USB port with<br>battery fast-charging 1.2 (1) | USB port: Connects a USB device, provides data transfer, and (for select products) charges small devices (such as a smartphone).                                                                                                    |
|      |                                                              | USB Type-A port with battery fast-charging 1.2 (5 V × 1.5 A = 7.5 W): Connects a USB device, provides high-speed data transfer, and charges small devices (such as a smartphone), even when the monitor is DC off with OSD performance mode on.   |
|      |                                                              | <b>NOTE:</b> Use a standard USB Type-A charging cable or cable adapter when charging a small external device (purchased separately).                                                                                                    |

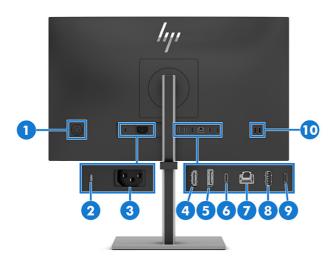

| Component |                     | Description                          |  |
|-----------|---------------------|--------------------------------------|--|
| (1)       | Joypad              | Press to open the OSD settings.      |  |
|           |                     |                                      |  |
| (2)       | Security cable slot | Connects an optional security cable. |  |
| (3)       | Power connector     | Connects a power cord.               |  |

| Component                                                                                                    |                                                                                | Description                                                                                                    |  |
|----------------------------------------------------------------------------------------------------|--------------------------------------------------------------------------------|----------------------------------------------------------------------------------------------------|--|
| (4)                                                                                                    | HDMI port                                                                      | Connects the HDMI cable to a source device such as a computer.                                                                                                    |  |
| (5)                                                                                                    | DisplayPort                                                                    | Connects a DisplayPort cable to a source device such as a computer.                                                                                                    |  |
| Type-C port can function as a DisplayPort audio/video inp<br>connection. The USB Type-C port offers a faster transfer<br>DP 1.4 on UHD models supports the maximum resolution<br>(UHD model). It can also be used to deliver up to 65 W of p<br>delivery outputs are 20V/3.25 A, 15V/4.33 A, 12V/5 A, 9V/3 A<br>output. |                                                                                | Connects a USB Type-C cable to a source device, such as a computer. This USB Type-C port can function as a DisplayPort audio/video input or as a USB 3.0 connection. The USB Type-C port offers a faster transfer rate. The USB-C Alt mode DP 1.4 on UHD models supports the maximum resolution of 3840 × 2160 @60 Hz (UHD model). It can also be used to deliver up to 65 W of power to a device. Power delivery outputs are 20V/3.25 A, 15V/4.33 A, 12V/5 A, 9V/3 A, 5V/3 A to achieve a 65 W output. |  |
|                                                                                                    |                                                                                | Connecting a USB Type-C cable from a source device to this port on the monitor enables USB ports on the monitor.                                                                                                    |  |
| (7)                                                                                                    | RJ-45 (network) jack                                                           | Network (RJ-45) data rate via USB Type-C max speed is 1000 Mbps                                                                                                    |  |
|                                                                                                    |                                                                                | • Green (left): The network is connected.                                                                                                    |  |
|                                                                                                    |                                                                                | • Amber (right): Activity is occurring on the network.                                                                                                    |  |
|                                                                                                    |                                                                                | NOTE: Supports Wake on Lan (WOL) In-band, Mac Address Passthrough (MAPT) in-<br>band (HP models only), and PXE boot. The functionality may vary with PC settings.                                                                                                    |  |
|                                                                                                    |                                                                                | NOTE: This network port is fully energy efficient according to IEEE standards (IEEE 802.3az-2010), as long as all connected devices support this feature.                                                                                                    |  |
| (8)                                                                                                    | USB Type-A port                                                                | Connects a USB device to transfer data.                                                                                                    |  |
| (9)                                                                                                    | USB Type-C port<br>(downstream)                                                | Connects a USB Type-C cable to a peripheral USB device and provides data transfer, even when the monitor is in Sleep mode or DC off with OSD Performance mode on. This port charges most devices (up to 15 W), such as a smart phone or a tablet.                                                                                                    |  |
|                                                                                                    |                                                                                | NOTE: Cables or adapters may be required (purchased separately).                                                                                                    |  |
| (10)                                                                                                    | USB Type-A port (1), USB<br>Type-A port with battery fast-<br>charging 1.2 (1) | USB port: Connects a USB device, provides data transfer, and (for select products) charges small devices (such as a smartphone) when the computer is on.                                                                                                    |  |
|                                                                                                    |                                                                                | USB port with battery fast-charging 1.2 (5 V × 1.5 A = 7.5 W): Connects a USB device, provides high-speed data transfer, and charges small devices (such as a smartphone), even when the monitor is DC off with OSD performance mode on.                                                                                                    |  |
|                                                                                                    |                                                                                | <b>NOTE:</b> Use a standard USB Type-A charging cable or cable adapter (purchased separately) when charging a small external device.                                                                                                    |  |

#### Table 1-6 Rear components and their descriptions (UHD model) (continued)

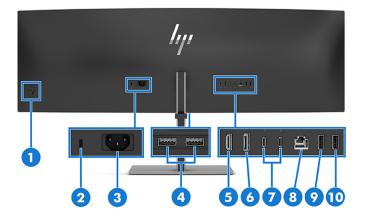

#### Table 1-7 Rear components and their descriptions (curved model)

| Component |                                                                                                    | Description                                                                                                    |  |
|-----------|----------------------------------------------------------------------------------------------------|----------------------------------------------------------------------------------------------------|--|
| (1)       | Joypad                                                                                                    | Press to open the OSD settings.                                                                                                    |  |
| (2)       | Security cable slot                                                                                                    | Connects an optional security cable.                                                                                                    |  |
| (3)       | Power connector                                                                                                    | Connects a power cord.                                                                                                    |  |
| (4)       | USB Type-A port (1), USB<br>Type-A port with battery fast-<br>charging 1.2 (1) (located on the<br>bottom of the monitor) |                                                                                                    |  |
|           |                                                                                                    | separately) when charging a small external device.                                                                                                    |  |
| (5)       | HDMI port                                                                                                    | Connects the HDMI cable to a source device such as a computer.                                                                                                    |  |
| (6)       | DisplayPort                                                                                                    | Connects a DisplayPort cable to a source device such as a computer or game console.                                                                                                    |  |
| (7)       | USB Type-C (upstream) port<br>(2)                                                                                        | Connects a USB Type-C cable to a source device, such as a computer. This USB Type-C port can function as a DisplayPort audio/video input or as a USB 3.0 connection. It can also be used to deliver up to 65 W of power to a device. Power outputs are 5 V/9 V/12 V/15 V/20 V to achieve a maximum 65 W output.                                                           |  |
|           |                                                                                                    | Connecting a USB Type-C cable from a source device to this port on the monitor enables USB ports on the monitor. It also enables Dynamic Power Delivery betweer two ports up to 130 W, with one port max up to 100 W, and the other port with the remaining 30 W. For more information, see <u>Changing the Power Mode setting (selection products only) on page 29</u> . |  |
| (8)       | RJ-45 (network) jack                                                                                                    | Network (RJ-45) data rate via USB Type-C max speed is 1000 Mbps                                                                                                    |  |
|           |                                                                                                    | • Green (left): The network is connected.                                                                                                    |  |
|           |                                                                                                    | • Amber (right): Activity is occurring on the network.                                                                                                    |  |
|           |                                                                                                    | NOTE: Supports IT Manageability, Wake on Lan (WOL) In-band, Mac Address<br>Passthrough (MAPT) in-band (HP models only), and PXE boot. The functionality may<br>vary with PC settings.                                                                                                    |  |
|           |                                                                                                    | <b>NOTE:</b> This network port is fully energy efficient according to IEEE standards (IEEE 802.3az-2010) as long as all connected devices support this feature.                                                                                                    |  |
| (9)       | USB Type-A port                                                                                                    | Connects a USB device to transfer data.                                                                                                    |  |
|           |                                                                                                    | NOTE: Use a standard USB Type-A charging cable or cable adapter (purchased separately) when charging a small external device.                                                                                                    |  |
| (10)      | USB Type-A port                                                                                                    | Connects a USB device to transfer data, or connects a keyboard to support the hot-key function.                                                                                                    |  |

# Setting up the monitor

This section describes attaching the monitor stand or wall mount and the options for connecting your monitor to a PC, notebook, gaming console, or similar device.

▲ WARNING! To reduce the risk of serious injury, read the *Safety & Comfort Guide*. It describes proper workstation setup and proper posture, health, and work habits for computer users. The *Safety &* 

*Comfort Guide* also provides important electrical and mechanical safety information. The *Safety & Comfort Guide* is available on the web at <a href="http://www.hp.com/ergo">http://www.hp.com/ergo</a>.

- **IMPORTANT:** To prevent damage to the monitor, do not touch the surface of the LCD panel. Pressure on the panel can cause nonuniformity of color or disorientation of the liquid crystals. If this occurs, the screen will not recover to its normal condition.
- IMPORTANT: To prevent the screen from getting scratched, defaced, or broken and to prevent damage to the control buttons, position the monitor facedown on a flat surface covered with protective sheet foam or a nonabrasive cloth.

#### Attaching the monitor stand (flat screen monitor)

Correctly attaching your monitor stand is critical for safe use. This section describes how to safely attach a stand.

- : TIP: Consider the placement of the monitor, because surrounding light and bright surfaces might cause interfering reflections.
- NOTE: The procedures for attaching a monitor stand might be different on other models.
- NOTE: Leave the monitor in the box to protect the screen.
  - 1. Open the box so that the monitor head is facedown in the box.
  - 2. Remove the protective covering from the monitor.
  - 3. Position the monitor stand on the mounting plate on the rear of the monitor, and then snap the monitor stand into place.

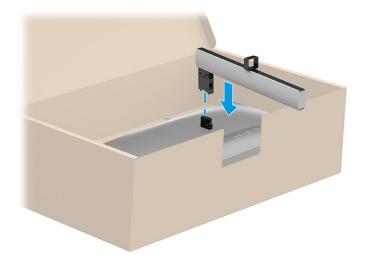

4. Attach the base to the monitor stand (1), and then tighten the screws (2).

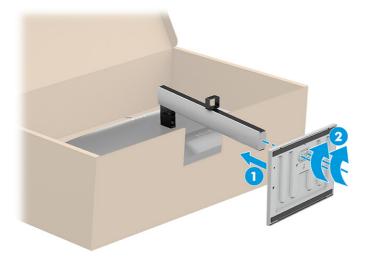

#### Attaching the monitor stand (curved screen monitor)

Correctly attaching your monitor stand is critical for safe use. This section describes how to safely attach a stand.

- TIP: Consider the placement of the monitor, because surrounding light and bright surfaces might cause interfering reflections.
- NOTE: The procedures for attaching a monitor stand might be different on other models.
- NOTE: Leave the monitor in the box to protect the screen.
  - 1. Open the box so that the monitor head is facedown in the box.
  - 2. Remove the protective covering from the monitor.
  - 3. Position the monitor stand on the mounting plate on the rear of the monitor, and then snap the monitor stand into place.

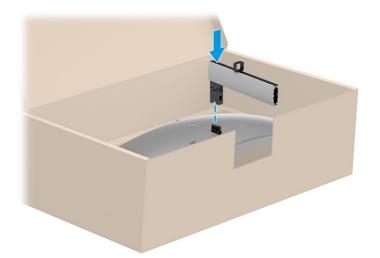

4. Attach the base to the monitor stand (1), and then tighten the screws (2).

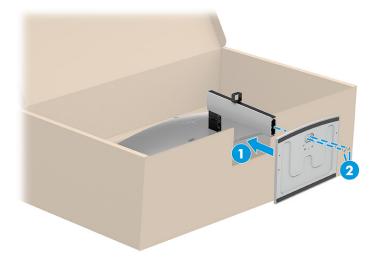

- **CAUTION:** Use caution when lifting the monitor from the box as the monitor is very heavy.
- **IMPORTANT:** When you are removing the curved monitor from the box, be sure that you place both hands on the stand to lift the monitor.

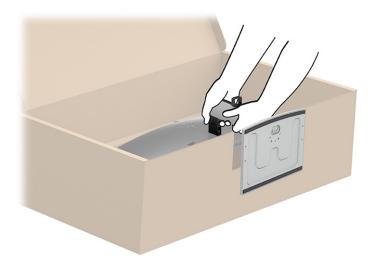

#### Mounting the monitor head

To attach your monitor to a wall using a swing arm or other mounting fixture, follow the steps in this section to safely and securely connect your monitor.

- IMPORTANT: This monitor supports the VESA industry-standard 100 mm mounting holes. To attach a third-party mounting solution to the monitor head, use four 4 mm, 0.7 pitch, and 10 mm long screws (M4 x 10L). Longer screws might damage the monitor. Be sure that the manufacturer's mounting solution is compliant with the VESA standard and is rated to support the weight of the monitor head. For best performance, use the power and video cables provided with the monitor.
- NOTE: This apparatus is intended to be supported by a UL-listed, CSA-listed, or GS-listed wall-mount bracket.

#### Removing the monitor stand

If you decide to use a wall mount instead of the monitor stand that you attached, first remove the stand.

- IMPORTANT: Before you disassemble the monitor, be sure that the monitor is turned off and all cables are disconnected.
- **IMPORTANT:** To position and stabilize the monitor, HP recommends that two people perform these procedures.
  - 1. Disconnect and remove all cables from the monitor.
  - 2. Position the monitor facedown on a flat surface covered by protective sheet made of foam or a clean, dry cloth.
  - 3. Push up the latch or screw near the bottom center of the stand where it attaches to the monitor.
  - 4. Remove the stand.

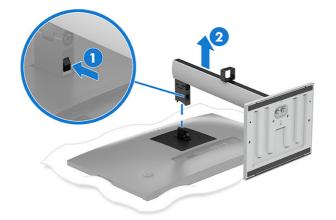

#### Attaching the monitor head to a mounting device

You might need additional tools such as a screwdriver (purchased separately) when you attach a mounting device. To avoid damage to your monitor, follow these instructions.

- 1. Remove the monitor stand.
- 2. Press down on the cover (1), and then gently lift it up (2) to remove the plate surrounding the stand connector.

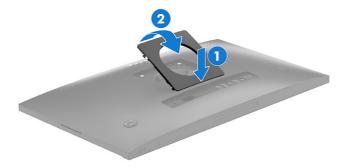

3. Remove the four screws from the VESA holes located on the rear of the monitor head, and then remove the monitor stand connector.

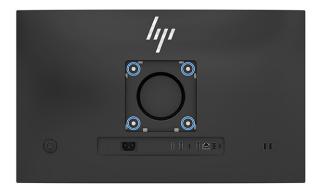

- 4. Depending on your monitor type, attach the monitor head:
  - Flat-screen monitor: To attach the monitor head to a swing arm or other mounting device, insert four mounting screws through the holes on the mounting device into the VESA screw holes on the back of the monitor head.

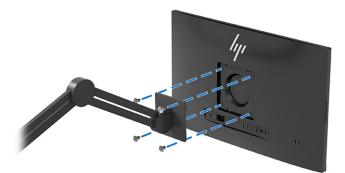

• Curved model: Attach the monitor head to a mounting device first, and then attach it to a swing arm or other mounting device by inserting four mounting screws through the holes on the mounting device and into the VESA screw holes on the back of the monitor head.

**IMPORTANT:** If these instructions do not apply to your device, follow the mounting device manufacturer's instructions when mounting the monitor to a wall or swing arm.

#### **Connecting the cables**

In addition to details about how to connect a cable, this section contains information about how your monitor functions when you connect certain cables.

NOTE: Depending on the model, the monitor might be capable of supporting HDMI or DisplayPort inputs. The video mode is determined by the video cable used. The monitor automatically determines

which inputs have valid video signals. You can select the inputs through the OSD menu. The monitor ships with select cables. Not all cables shown in this section are included with the monitor.

- 1. Place the monitor in a convenient, well-ventilated location near the computer.
- 2. Connect one end of the power cord to the power connector on the monitor and the other end to a grounded AC outlet.
- MARNING! To reduce the risk of electric shock or damage to the equipment:
  - Do not disable the power cord grounding plug. The grounding plug is an important safety feature.
  - Plug the power cord into a grounded (earthed) AC outlet that is easily accessible at all times.
  - Disconnect power from the equipment by unplugging the power cord from the AC outlet.

For your safety, do not place anything on power cords or cables. Arrange them so that no one can accidentally step on or trip over them. Do not pull on a cord or cable. When unplugging the power cord from the AC outlet, grasp the cord by the plug.

NOTE: Choose the illustration that best matches your monitor.

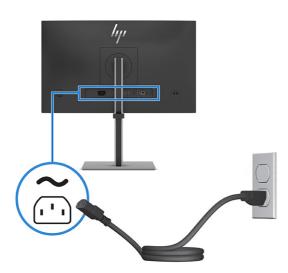

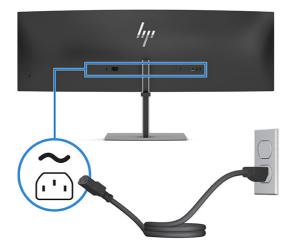

- 3. Connect a video cable.
- NOTE: The monitor automatically determines which inputs have valid video signals. To select any input, open the OSD menu and select **Input**.
  - Connect one end of an HDMI cable to the HDMI port on the rear of the monitor and the other end to the HDMI port on the source device.

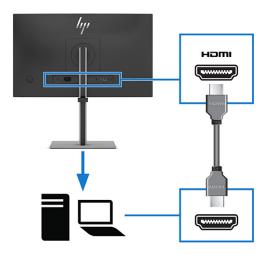

• Connect one end of a DisplayPort cable to the DisplayPort connector on the rear of the monitor and the other end to the DisplayPort connector on the source device.

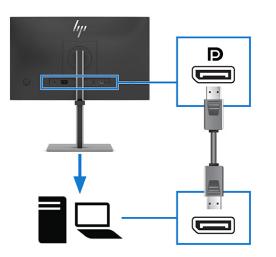

• Add a second monitor by connecting a DisplayPort cable between the DisplayPort OUT port on the primary monitor and the DisplayPort IN port on a secondary monitor (select products only).

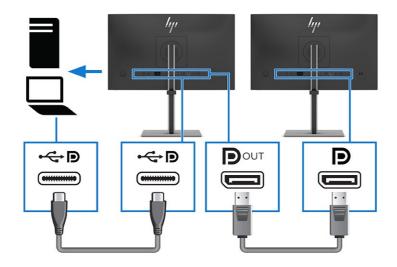

• Connect one end of a USB Type-C cable to the USB Type-C upstream port on the rear of the monitor and the other end to the USB Type-C port on the source device. (Use only the HP-approved USB Type-C cable provided with the monitor.)

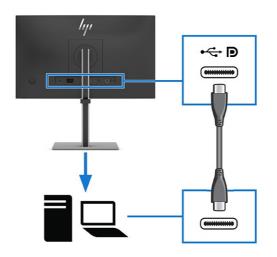

NOTE: The monitor's USB Type-C port provides network, data, video, and power delivery (up to 65 W).

The host device must be able to support DisplayPort Alt Mode (video, charging, and USB 3.1) over the USB Type-C connector.

4. Use the USB Type-A or USB Type-C ports (downstream) on the rear of the monitor to connect devices such as the ones shown below.

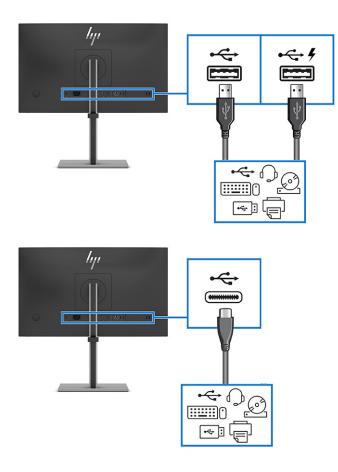

NOTE: You must connect the USB Type-C cable or USB Type-C to USB Type-A cable from the source device to the USB Type-C (upstream) port at the rear of the monitor to enable the USB Type-A ports and USB Type-C port (downstream). This serves as a USB hub for a mouse, keyboards, phones, external hard drives, and anything else that is connected via a USB port.

#### Adjusting the monitor

To support an ergonomic work space, your monitor offers the adjustment options outlined in this section.

▲ WARNING! To reduce the risk of serious injury, read the Safety & Comfort Guide. It describes proper workstation setup and proper posture, health, and work habits for computer users. The Safety & Comfort Guide also provides important electrical and mechanical safety information. The Safety & Comfort Guide is available on the web at http://www.hp.com/ergo.

1. Tilt the monitor head forward or backward to set it to a comfortable eye level.

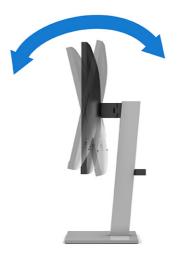

2. Adjust the monitor's height to a comfortable position for your individual workstation. The monitor's top bezel edge should not exceed a height that is parallel to your eye height. A monitor that is positioned low and reclined might be more comfortable for users with corrective lenses. Reposition your monitor as you adjust your working posture throughout the work day.

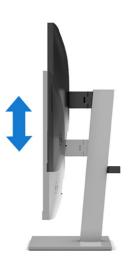

3. Swivel the monitor head to the left or right for the best viewing angle.

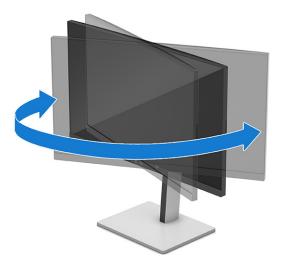

- 4. You can pivot the monitor head from landscape to portrait orientation viewing to adapt to your application.
- ▲ CAUTION: HP recommends that you disconnect all cables before pivoting the monitor from landscape to portrait. If you pivot the monitor with the cables connected, you might damage the cables or the connectors.
- **IMPORTANT:** If the monitor is not in full height and full tilt position when pivoting, the bottom right corner of the monitor panel will come in contact with the base and potentially cause damage to the monitor.

If you are adding an optional speaker bar to the monitor, install it after pivoting the monitor. The speaker bar will come in contact with the base when the monitor pivots and potentially cause damage to the monitor or speaker bar.

- Adjust the monitor to full height position and tilt the monitor back to full tilt position (1).
- Pivot the monitor clockwise or counterclockwise 90° from landscape to portrait orientation (2).

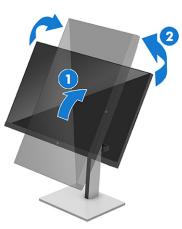

NOTE: Use the operating system's display settings to rotate the image on the screen from landscape to portrait. To rotate the OSD from landscape to portrait, open the OSD menu and select **Image Adjustment**, select **On-Screen Menu Rotation**, and then select **Portrait**.

### Adjusting the monitor (curved model only)

To support an ergonomic work space, your monitor offers the adjustment options outlined in this section.

- ▲ WARNING! To reduce the risk of serious injury, read the Safety & Comfort Guide. It describes proper workstation setup and proper posture, health, and work habits for computer users. The Safety & Comfort Guide also provides important electrical and mechanical safety information. The Safety & Comfort Guide is available on the web at http://www.hp.com/ergo.
  - 1. Tilt the monitor head forward or backward to set it to a comfortable eye level.

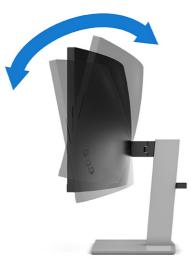

2. Adjust the monitor's height to a comfortable position for your individual workstation. The monitor's top bezel edge should not exceed a height that is parallel to your eye height. A monitor that is positioned low and reclined might be more comfortable for users with corrective lenses. Reposition your monitor as you adjust your working posture throughout the work day.

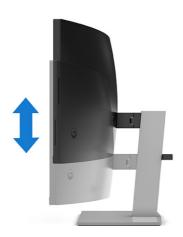

3. Swivel the monitor head to the left or right for the best viewing angle.

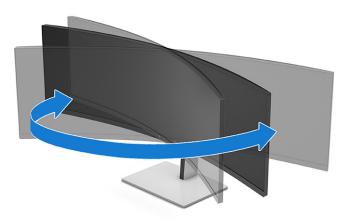

#### Installing a security cable

As a security measure, you can secure the monitor to a fixed object with an optional security cable available from HP. Use the key that came with the optional security cable to attach and remove the lock.

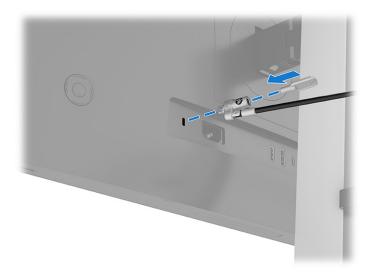

#### Turning on the monitor

This section provides important information about preventing damage to your monitor, startup indicators, and troubleshooting information.

IMPORTANT: Burn-in image damage might occur on monitors that display the same static image on the screen for 12 or more hours. To avoid burn-in image damage, you should always activate a screen saver application or turn off the monitor when it will not be in use for a prolonged period of time. Image retention is a condition that might occur on all LCD screens. Burn-in damage on the monitor is not covered under the HP warranty.

Press the power button on the monitor to turn it on.

NOTE: Refer to the illustration that best matches your monitor.

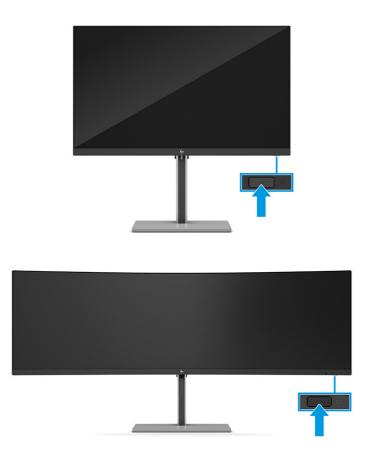

NOTE: If pressing the power button has no effect, the Power Button Lockout feature might be enabled. To disable this feature, press and hold the monitor power button for 10 seconds.

When you first turn on your monitor, a monitor status message is displayed for 5 seconds. The message shows which input is the current active signal, the status of the auto-switch source setting (On or Off; default setting is On), the current preset display resolution, and the recommended preset display resolution.

Another message then appears to ask if you want to keep the monitor in power-saving mode or switch to performance mode. You can choose which setting you prefer.

The monitor automatically scans the signal inputs for an active input and uses that input for the display.

#### HP watermark and image retention policy

Some monitors are designed with In-Plane Switching (IPS) display technology, which provides ultrawide viewing angles and advanced image quality. Though suitable for many applications, this panel technology is not suitable for static, stationary, or fixed images for long periods of time, unless you use screen savers.

Applications with static images can include camera surveillance, video games, marketing logos, and templates. Static images can cause image retention damage that could look like stains or watermarks on the monitor's screen.

Image retention damage on monitors that are in use 24 hours per day is not covered under the HP warranty. To avoid image retention damage, always turn off the monitor when it is not in use, or use the power management setting, if supported on your computer, to turn off the monitor when the computer is idle.

# Connecting an HP notebook or desktop

You can attach a computer, notebook, gaming console, or similar device to the monitor with a single USB Type-C connection. The USB Type-C port provides network, data, video, and power delivery when you connect the device.

NOTE: Be sure that the network cable is connected from the network source jack to the monitor's network jack for a network connection through USB Type-C. The performance of monitor might depend on the host PC.

The host computer must be able to support DisplayPort Alt Mode (video, charging, and USB 3.1) over the USB Type-C connector and must also be compatible with USB Type-C ports.

To connect a computer, connect one end of a USB Type-C cable to the USB Type-C port on the rear of the monitor and the other end to the USB Type-C port on the computer. This USB Type-C cable provides single-cable connectivity for high-speed data, audio and video, and power delivery.

NOTE: The monitor delivers up to 65 W of power over a USB Type-C connection. When connecting the host computer via USB Type-C, DC power out does not need to be connected. Do not connect two power sources (DC power out and USB Type-C) to the host computer.

# USB Type-C mode

When a USB Type-C cable is connected to the computer and Alt mode is detected, the monitor switches to the USB Type-C mode and the following features are activated.

- PXE boot
- MAC address pass through: Your computer might support MAC Address Pass Through from the on, off, sleep, or hibernation states, or only when the computer is on or in the sleep state.

The MAC Address Pass Through is supported for UEFI PXE boot.

• Wake on LAN (WOL): Your computer might support WOL from the off, sleep, or hibernation states, or only when the computer is on or in the sleep state.

WLAN-LAN switching is supported only on select computers running the Windows<sup>®</sup> 11 or Windows 10 operating systems.

• Single power on: You can turn on or turn off the computer and put the computer in sleep mode.

# 2 Using the monitor

This chapter describes how to use your monitor and its features, including software and utilities, the OSD menu, the function buttons, and power modes.

# Downloading software and utilities

You can download and install these files from HP Support.

- INF (Information) file
- ICM (Image Color Matching) files

To download the files:

- 1. Go to http://www.hp.com/support.
- 2. Select Software and Drivers.
- 3. Select your product type.
- 4. Enter your HP monitor model in the search field and follow the on-screen instructions.

### **Downloading HP Display Center**

You can download and install the HP Display Center software from the Microsoft<sup>®</sup> store.

- 1. Select the Microsoft Store app on your desktop or type Microsoft Store in the taskbar search box.
- 2. Type HP Display Center in the Microsoft Store search box.
- 3. Follow the on-screen instructions.

The tool downloads to the selected location.

### The Information file

The INF file defines monitor resources used by Windows<sup>®</sup> operating systems to ensure monitor compatibility with the computer's graphics adapter.

This monitor is Plug and Play compatible, and the monitor will work correctly without installing the INF file. Monitor Plug and Play compatibility requires that the computer's graphics card is VESA® DDC2 compliant and that the monitor connects directly to the graphics card. Plug and Play does not work through separate BNC-type connectors or through distribution buffers, boxes, or both.

# The Image Color Matching file

The ICM files are data files that are used in conjunction with graphics programs to provide consistent color matching from monitor screen to printer, or from scanner to monitor screen. These files are activated from within graphics programs that support this feature.

NOTE: The ICM color profile is written in accordance with the International Color Consortium (ICC) Profile Format specification.

# Using the OSD menu

You can adjust your HP monitor to suit your preferences. Use the OSD menu to customize the viewing features of your monitor.

To access and make adjustments in the OSD, use the Joypad on the monitor's rear panel. See <u>Rear</u> <u>components on page 6</u>.

- 1. If the monitor is not already on, press the power button to turn on the monitor.
- 2. Press the center of the Joypad.
- 3. Press the function buttons up, down, left, or right to navigate menu choices. Press the center of the Joypad to make a selection.

The following table lists possible menu selections in the OSD main menu. It includes descriptions for each setting and its impacts on your monitor's appearance or performance.

| Main menu                                                                                            | Description                                                                                                    |  |
|----------------------------------------------------------------------------------------------------|----------------------------------------------------------------------------------------------------|--|
| Brightness +                                                                                         | Adjusts the brightness level of the screen.                                                                                                    |  |
| Color                                                                                                | Selects and adjusts the screen color.                                                                                                    |  |
| Image                                                                                                | Adjusts the screen image.                                                                                                    |  |
| Input                                                                                                | Selects the video input signal (DisplayPort, HDMI, USB-C video).                                                                                  |  |
| Power                                                                                                | Adjusts the power settings.                                                                                                    |  |
| Menu                                                                                                 | Adjusts the OSD menu and function button controls, and selects the language in which the O<br>menu is displayed (the factory default is English). |  |
| Management Adjusts the DDC/CI settings, and returns all OSD menu settings to the factory default set |                                                                                                    |  |
| Information Opens the Information menu.                                                              |                                                                                                    |  |
| Exit Exits the OSD menu screen.                                                                      |                                                                                                    |  |

Table 2-1 OSD menu options and descriptions for using a button or a controller

# Using the Joypad buttons

The menu options offer useful actions, and you can customize all except one of the options to make them even more useful.

NOTE: The actions of the menu options vary among monitor models.

For information about changing the function of the menu options, see <u>Reassigning the OSD menu</u> options on page 29.

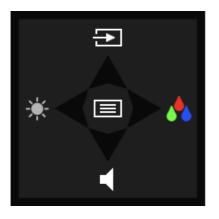

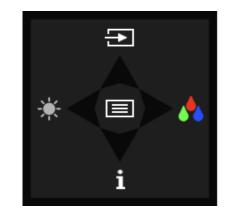

Table 2-2 Menu options and functions

| Option      | lcon | Description                                                                        |
|-------------|------|------------------------------------------------------------------------------------|
| Menu        |      | Opens the OSD main menu, selects a menu item from the OSD, or closes the OSD menu. |
| Brightness  | *    | Adjusts the monitor screen brightness.                                             |
| Color       | *    | Opens the Color menu where you can select a preset view mode.                      |
| Volume      | •    | Opens the Volume hot-key menu.                                                     |
| Information | i    | Opens the <b>Information</b> menu.                                                 |
| Next        | Ð    | Switches the monitor's input source to the next active input.                      |

# Using the OSD menu (curved model only)

You can adjust your HP monitor to suit your preferences. Use the OSD menu to customize the viewing features of your monitor.

To access and make adjustments in the OSD, use the Joypad on the monitor's rear panel. See <u>Rear</u> <u>components on page 6</u>.

- 1. If the monitor is not already on, press the power button to turn on the monitor.
- 2. Press the center of the Joypad.
- 3. Press the function buttons up, down, left, or right to navigate menu choices. Press the center of the Joypad to make a selection.

The following table lists possible menu selections in the OSD main menu. It includes descriptions for each setting and its impacts on your monitor's appearance or performance.

| Main menu    | Description                                 |
|--------------|---------------------------------------------|
| Brightness + | Adjusts the brightness level of the screen. |

| Table 2-3 OSD menu options and descriptions for using a button or a controller (continued) |
|--------------------------------------------------------------------------------------------|
|--------------------------------------------------------------------------------------------|

| Main menu    | Description                                                                                                    |  |
|--------------|----------------------------------------------------------------------------------------------------|--|
| Color        | Selects and adjusts the screen color.                                                                                                    |  |
| Image        | Adjusts the screen image.                                                                                                    |  |
| Input        | Selects the video input signal (DisplayPort, HDMI, USB-C video).                                                                                 |  |
| Split Screen | Turns split screen on and off                                                                                                    |  |
| Power        | Adjusts the power settings.                                                                                                    |  |
| Menu         | Adjusts the OSD menu and function button controls, and selects the language in which the OSD menu is displayed (the factory default is English). |  |
| Management   | Adjusts the DDC/CI settings, and returns all OSD menu settings to the factory default settings.                                                  |  |
| Information  | Opens the <b>Information</b> menu.                                                                                                    |  |

# Using the Joypad buttons (curved model only)

The menu options offer useful actions, and you can customize all except one of the options to make them even more useful.

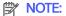

The actions of the menu options vary among monitor models.

For information about changing the function of the menu options, see Reassigning the OSD menu options on page 29.

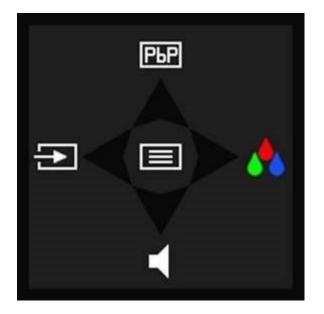

Table 2-4 Menu options and functions

| Option | lcon | Description                                                                        |
|--------|------|------------------------------------------------------------------------------------|
| Menu   |      | Opens the OSD main menu, selects a menu item from the OSD, or closes the OSD menu. |
| Next   | Ð    | Switches the monitor's input source to the next active input.                      |
| Color  | *    | Opens the Color menu where you can select a preset view mode.                      |
| Volume | 4    | Opens the Volume hot key menu.                                                     |

Table 2-4 Menu options and functions (continued)

| Option       | lcon | Description                                                                                                    |
|--------------|------|----------------------------------------------------------------------------------------------------|
| Split screen | РЬР  | Switches the split screen option on or off.                                                                               |
|              |      | <b>NOTE:</b> This option turns on HP Device Bridge if you have HP Device Bridge installed, or PbP if it is not installed. |

# Reassigning the OSD menu options

Except for the **Menu** option, you can change the action associated with an option from its default action to a menu option you use more frequently.

To reassign the function buttons:

- 1. Press the Menu option to open the OSD menu.
- 2. Select **Menu**, select **Assign Buttons**, and then select one of the available options for the button that you want to assign.

### **Display mode status**

When you turn on the monitor, the status message shows the display mode. The display mode is also displayed when you change the video input.

# Changing the Power Mode setting (select products only)

This section describes how to activate Performance mode. Certain features on your monitor might require Performance mode to be active.

When in sleep mode, to comply with international power standards, the monitor default setting is Power Saver mode.

If your monitor supports Performance mode, then to keep the USB ports enabled when the monitor is in Auto-Sleep Mode, change the Power Mode setting from **Power Saver** to **Performance**.

NOTE: If you are connecting a computer that is not battery powered, the Power Mode setting must be changed to Performance mode.

To change the power mode setting:

- 1. Press the Menu button to open the OSD menu.
- 2. Select Power, select Power Mode, and then select Performance.
- 3. Select **Back** and close the OSD.

# **Using Auto-Sleep Mode**

Your monitor has an energy-saving feature called Auto-Sleep Mode, a reduced power state. This section describes how to activate or adjust Auto-Sleep Mode on your monitor.

When Auto-Sleep Mode is enabled, which it is by default, the monitor enters a reduced power state when the computer signals low power mode (absence of either horizontal or vertical sync signal).

Upon entering this reduced power state (Auto-Sleep mode), the monitor screen is blanked, the backlight turns off, and the power light turns amber. The monitor draws less than 0.5 W of power when in this reduced power state. The monitor wakes from Auto-Sleep mode when the computer sends an active signal to the monitor (for example, when you activate the mouse or keyboard).

To disable Auto-Sleep Mode in the OSD:

- 1. Press the Menu button to open the OSD, or press the center of the Joypad to open the OSD.
- 2. In the OSD, select **Power**.
- 3. Select Auto-Sleep Mode, and then select Off.

# Ambient light sensor (select products only)

Select monitors include an ambient light sensor that adjusts the brightness based on the ambient lighting conditions in your environment. You can turn the ambient light sensor on or off in OSD under the **Brightness** menu or from HP Display Center.

For more information about the ambient light sensor, see Front components on page 4.

- NOTE: If you adjust any of the following monitor settings while the ambient light sensor is on, the ambient light sensor function automatically turns off.
  - Ambient light sensor settings are also turned off if you manually adjust the brightness.
  - Dynamic Contrast When ALS is on, Dynamic Contrast is turned off and disabled. You cannot turn Dynamic Contrast on unless you manually turn off ALS. When the ambient light sensor turns off, you must use the manual brightness controls to adjust brightness.

# DisplayPort multistreaming over USB Type-C (select products only)

If you are using USB Type-C as the primary video input source, you can multistream to other DisplayPort monitors connected in a daisy-chain configuration. You can connect to a second monitor in this configuration if the graphics card in your computer supports this configuration.

The number of monitors you can connect through DisplayPort multistreaming depends on a number of factors, including the resolutions and scan rates used for each monitor and the capabilities of your GPU or embedded graphics system. If you have purchased a new graphics card for your computer, check the manual that came with your graphics card for further information about its capabilities.

- 1. Be sure that USB Type-C is your primary video input.
- 2. Add a second monitor by connecting a DisplayPort cable between the DisplayPort OUT port on the primary monitor and the DisplayPort IN port on a secondary monitor.
- NOTE: Three of the four daisy-chained monitors need to have DisplayPort IN and OUT video ports. The last monitor in the chain needs only a DisplayPort IN video port.

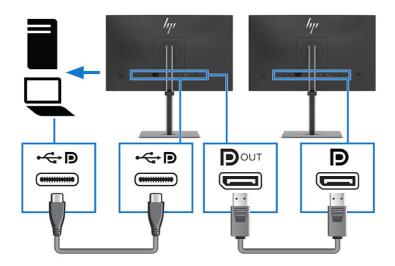

- 3. Set a connected monitor to display the same image as the primary monitor or a different image.
- 4. To connect additional monitors, press the Menu button to open the OSD menu. Navigate to the USB Type-C configuration and select USB-C Video + USB 2.0.
- NOTE: All but the final monitor in the chain must support DisplayPort multistreaming.
- 5. Connect the DisplayPort cable from the DisplayPort OUT port of one monitor to the DisplayPort IN port of the next monitor.

## Split-screen (curved model only)

You can connect two computers to the curved monitor via the USB Type-C upstream ports on the rear of the monitor to use the split-screen functionality.

After you connect the computers, you can enable the virtual dual display (VDD), picture-by-picture (PbP), or HP Device Bridge split-screen options.

### Using the split screen function buttons

The split-screen option offers useful actions that you can use while in split-screen mode.

For information about changing the function of the menu options, see <u>Reassigning the OSD menu</u> options on page 29.

1. When the split-screen option is on, and either **PbP** or **DeviceBridge** is selected, the OSD menu is displayed.

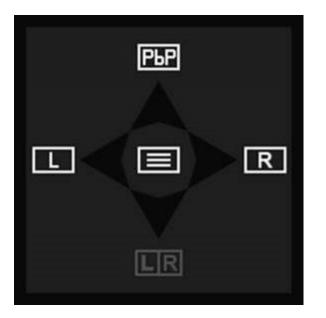

2. Select L to switch the monitor to full screen for the left input.

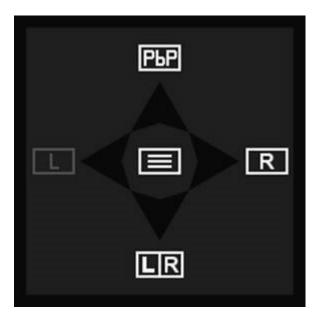

3. Select **R** to switch the monitor to full screen for the right input.

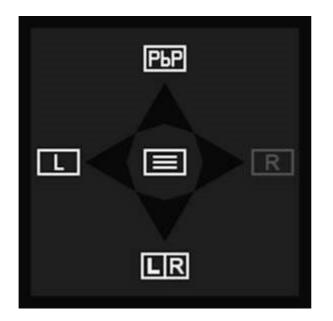

4. Select LIR to return to split-screen mode. You can also click PbP to turn off split screen mode, and then return to the default option or the last changed or saved button menu.

## Using a keyboard, video + mouse (KVM) hotkey

You can press a USB keyboard KVM hotkey that is attached to one of the monitor's USB Type-A downstream ports to switch the active video source when you have multiple computers connected to a monitor.

If you have two computers connected to the two USB Type-C upstream ports on the rear of the monitor, you can use the KVM hotkey to switch the keyboard and mouse functions between the two connectors as needed.

#### Virtual dual display (VDD)

The VDD split-screen is assigned to each valid port which shows two displays on each monitor that is attached on each port. If you are using VDD, you can press ctrl key twice to switch between connected hosts. For more information, see Virtual Dual Display (VDD) (curved model only) on page 33.

#### Picture-by-picture (PbP)

When you have two computers connected to the same monitor and you enable PbP mode, two video inputs will be shown picture by picture at the same time on the monitor. You can switch between active video inputs by pressing ctrl key twice. For more information, see <u>Using Picture-by-picture (PbP) (curved model only) on page 34</u>.

#### **HP Device Bridge**

Pressing a KVM hotkey is not needed if you are using HP Device Bridge. If you have HP Device Bridge installed on both computers that are connected to the monitor, then you can switch keyboard and mouse functions between computers by simply moving the mouse from one screen to the other. For more information, see <u>Using HP Device Bridge on page 39</u>.

## Virtual Dual Display (VDD) (curved model only)

VDD divides a single screen into two screens (split), driven by a single host via a single video input. It is available on USB Type-C or DisplayPorts inputs only.

You can configure VDD by selecting options from the split-screen feature in the OSD menu. You can control the arrangement of the displays by using the display manager software for your OS.

| HP Model Name        |                               |                                                                        |
|----------------------|-------------------------------|------------------------------------------------------------------------|
| <i></i>              | Off                           | Virtual Dual Display:                                                  |
| "/"                  | Virtual Dual Display          | Using a single video input, split your<br>screen into two separate PbP |
| Brightness +         | PbP (Picture-by-Picture)      | desktops.                                                              |
| Color                | Device Bridge                 | Attention:                                                             |
| Image                |                               | Virtual Dual Display is limited to                                     |
| Input                | USB Host                      | USB-C Video and DisplayPort inputs.<br>HDMI is not supported.          |
| Split Screen         |                               | nomio not supported.                                                   |
| Power                |                               |                                                                        |
| Menu                 |                               |                                                                        |
| Management           | Reset                         |                                                                        |
| Information          | Back                          |                                                                        |
| Left: 2560 × 1440 60 | )Hz   Right: 1920 × 1080 60Hz | Input: USB-C Video                                                     |

To switch from one video source to the other, you can use a keyboard shortcut. However, if the USB upstream port is not available, you will need to use the OSD menu to switch the video input.

## Using Picture-by-picture (PbP) (curved model only)

The monitor supports Picture-by-picture (PbP), where one source is positioned adjacent to another. The monitor default setting for PbP is **On**. The **Assign Inputs** menu (inside the **Split-Screen** menu) is set to **Automatic**.

When PbP is in automatic mode:

• When you select PbP and the monitor has only one active input, the screen is in full screen single input mode. When a second active input is attached, the monitor automatically switches input to split screen PbP mode.

When you remove one of the two active inputs, the monitor switches back to full screen mode. The OSD button menu also changes along with full screen vs. split-screen mode.

- If the you would like to switch the left-side vs right-side video input location from the default, see the **Assign Inputs** menu located under **Split Screen**, and then click **Swap Left/Right** screen locations, or select **Manual** to force a specific input to each side of the PbP screen.
- The USB Type-C upstream (host) connection is set to **Auto-Switch USB Host** by default. You can manually change this setting along with the added option to bind a specific USB-C host to a specific DisplayPort or HDMI input in the OSD **USB Host** menu located under **Split Screen**.
- The priority in power negotiation goes to the host computer connected to the USB Type-C port.

- The host computer connected to the USB Type-C port is guaranteed a minimum of 65 W of power and maximum of 100 W of power, or any watts remaining after power is supplied to the USB Type-C port (130 W minus the power currently being used by the USB Type-C port, up to a maximum of 100 W). If the USB Type-C port is using the maximum 65 W of power, then the maximum power remaining for USB Type-C is 65 W. The total power supply is up to 130 W. When the host computer is using 100 W, the second host gets the remaining 30 W, and vice versa.
- NOTE: When a host computer that does not have battery power is attached to the USB Type-C port on the monitor, the Power Mode setting must be set to Performance mode. For detailed instructions, see <u>Changing the Power Mode setting (select products only) on page 29</u>.

PbP can be set to **On, Manual** mode in the **Assign Inputs** menu (inside the **Split-Screen** menu). In this mode, you can control which side of the screen each host computer appears on (left or right) and which video source is assigned to each host computer. To change PbP to manual mode:

- 1. Connect a secondary input source to the monitor.
- 2. Press one of the OSD buttons to activate the buttons, and then press the Menu button to open the OSD.
- 3. In the OSD, select Split Screen, and then select PbP (Picture-by-Picture).

The monitor scans the secondary inputs for a valid signal input and uses that input for the PbP picture.

- 4. If you want to change the PbP input, select the Assign Inputs menu.
- NOTE: If PbP is set to Off, the monitor displays the image from the host computer that is selected as the active video input source in the Input OSD dialog. For more information about the OSD, see Using the OSD menu (curved model only) on page 27.

If you decide to change PbP back to the default **On, Automatic** mode:

- 1. With two host computers connected to the monitor, press one of the OSD buttons on the rear of the monitor to activate the buttons. Then press the Menu button to open the OSD. For the location of the OSD buttons, see <u>Rear components on page 6</u>.
- 2. In the OSD, select the **Split-Screen** menu, and then select either **PbP** (Picture-by-Picture) or **Device Bridge**.

The **Assign Inputs** menu becomes active and you can select the **Automatic** option.

The monitor scans the secondary inputs for a valid video input source and uses that source for the PbP image.

## HP Device Bridge (curved model only)

HP Device Bridge allows two host computers to connect to a single monitor and enables a single keyboard and mouse to control both host computers by switching from one computer to the other. The software also allows you to move files and data from one host computer to the other.

HP Device Bridge is available for the following platforms and must be installed and active on both host computers for the software to work properly:

NOTE: The Assign Inputs menu is disabled when Virtual Dual Display is selected, because this is a single-input solution. You can change inputs through the Input menu, or select the Next Active Input hotkey.

- Windows
- macOS<sup>®</sup>

Keep these considerations in mind when using HP Device Bridge:

- VM simulation systems are not supported.
- HP Device Bridge works only on select USB host ports.
- If one computer has abnormal HP Device Bridge operation caused by entering sleep, suspend, or restart mode, unplug both upstream ports, restart the software on both computers, and then plug in both upstream ports.
- Device Bridge only works when the monitor is set to the USB 3.0 option for the USB-C Configuration setting.

#### **Connect the cables**

For best results, HP recommends connecting both host computers to the monitor using the USB Type-C connections.

If there is no USB Type-C connection available, HDMI or DisplayPort connections can be used for the video input, and an additional USB Type-C-to-USB Type-A data cable needs to be connected to enable full functionality.

NOTE: When connecting using HDMI or DisplayPort connectors, the USB hub is enabled only if the monitor is also connected to the computer using a USB Type-C cable, or USB Type-C-to-USB Type-A cable.

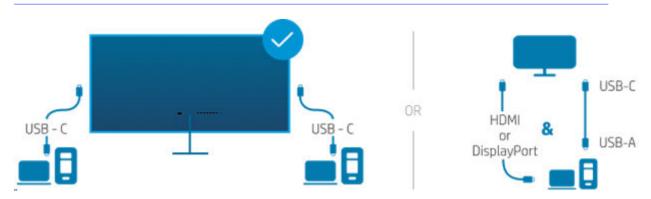

#### **Download HP Device Bridge**

You must download and install HP Device Bridge on both host computers.

NOTE: If HP Device Bridge is not installed on both of the host computers, you will not be able to move files or cut-and-paste from one computer to the other.

- Choose your operating system.
  - Windows
    - Open HP Display Center, select the DEVICE BRIDGE tab, and then select Install Now.

| DISPLAY | COLOR    | INPUT      | VIEW          | CAMERA                           | AUDIO | DEVICE BRIDGE | ADVANCED |
|---------|----------|------------|---------------|----------------------------------|-------|---------------|----------|
| -T      | • Device | Bridge     |               |                                  |       |               |          |
|         |          |            | াশ            |                                  |       |               |          |
|         |          |            |               |                                  |       |               |          |
|         |          |            |               | ce Bridge                        |       |               |          |
| C       |          |            | ou like to in | two different<br>stall the drive |       | one           |          |
|         |          | Install No | Learn mer     | Tutorial                         |       |               |          |
|         |          |            |               |                                  |       |               |          |
|         |          |            |               |                                  |       |               |          |

- Go to <u>HP Customer Support Software and Driver Downloads</u>, follow the on-screen instructions to find your product, and then download and install **Device Bridge 2.0** from the Software-Solutions section.
- macOS
  - Go to <u>HP Customer Support Software and Driver Downloads</u>, follow the on-screen instructions to find your product, click Choose a different OS, select macOS and the version, and then download and install Device Bridge 2.0 from the Software-Solutions section.

#### **Install HP Device Bridge**

Use these procedures to install HP Device Bridge for Windows or macOS.

#### Windows

- 1. Go to the HP Customer Support website: http://www.hp.com/support.
- 2. Select Software and Drivers, and select Other.
- 3. Enter your monitor model name in the product search box, and select Submit.
- 4. Select Driver-Display / Monitor.
- 5. Download and install the HP E45c G5 Device Bridge Software.
- 6. Double-click HPDeviceBridge ForWin.exe to start the installation.

#### macOS

- 1. Go to the HP Customer Support website: http://www.hp.com/support.
- 2. Select Software and Drivers, and select Other.
- 3. Enter your monitor model name in the product search box, and select Submit.

- 4. Select Choose a different OS, select macOS, and then specify the version.
- 5. Select Driver-Display / Monitor.
- 6. Download and install the HP E45c G5 Device Bridge Software.
- NOTE: HP Device Bridge runs in the background. It must be active to enable HP Device Bridge functions.

#### Enable settings for the split screen

Be sure to configure the following settings.

For best performance, in the on-screen display (OSD) settings, be sure that the **Split Screen** setting for each monitor is set to **Device Bridge**, and that **Device Bridge Data Transfer** is enabled.

| HP E45c G5         |                                                       |                                                             |
|--------------------|-------------------------------------------------------|-------------------------------------------------------------|
| hy                 | <ul> <li>Off</li> <li>Virtual Dual Display</li> </ul> | Allow the transfer of data between left<br>and right hosts. |
| Brightness +       | PbP (Picture-by-Picture)                              | Enable                                                      |
| Color              | Device Bridge                                         | O Disable                                                   |
| Image              | Assign Inputs                                         |                                                             |
| Input              | USB Host                                              |                                                             |
| Split Screen       | Device Bridge File Transfer                           |                                                             |
| Power              |                                                       |                                                             |
| Menu               |                                                       |                                                             |
| Management         | Reset                                                 |                                                             |
| Information        | Back                                                  | Back                                                        |
| Left: USB-C2 Video |                                                       | Right: USB-C1 Video                                         |

Under **Input**, be sure that the **USB-C Configuration** setting is set to **USB-C Video + USB 3.0** to help ensure that bandwidth is available for data transfer.

NOTE: The resolution depends on your monitor.

| HP E45c G5        |                       |                                          |
|-------------------|-----------------------|------------------------------------------|
| <i></i>           | USB-C1 Video          | USB-C Video + USB 2.0                    |
| <i>"" '</i>       | USB-C2 Video          | USB-C Video + USB 3.0                    |
| Brightness +      | DisplayPort           | Select one of the options above for      |
| Color             | HDMI                  | USB-C Video + USB support.               |
| Image             | Auto-Switch Input     | A higher vertical refresh rate will      |
| Input             | DP Hot-Plug Detection | require a lower USB speed.               |
|                   |                       | A lower vertical refresh rate will allow |
| Split Screen      | DisplayPort Mode      | for a higher USB speed.                  |
| Power             | USB-C Configuration   |                                          |
| Menu              | Audio                 |                                          |
| Management        | Reset                 |                                          |
| Information       | Back                  | Back                                     |
| Current Mode: 512 | 0×1440 60Hz           | Input: USB-C1 Video                      |

### **Using HP Device Bridge**

HP Device Bridge allows two host computers to connect to a single monitor and transfer files and data between computers using one common keyboard and mouse. HP Device Bridge must be installed on both host computers for the software to function properly.

NOTE: Device Bridge only works when the monitor is set to the USB 3.0 option for the USB-C Configuration setting.

If either of the host computers is disconnected from the monitor:

- The remaining connected host computer automatically shows on the monitor in full-screen mode.
- The USB upstream connection switches to the remaining connected host computer to enable the USB hub and USB devices.
- The remaining connected host computer can receive up to 100 W of power.

When the disconnected host computer is reconnected:

- HP Device Bridge automatically changes the monitor screen to PbP mode.
- The USB upstream connection switches to the host computer that is connected to the first USB Type-C video port to enable the USB hub and USB devices.
- Power delivery to each of the two host computers returns to the original shared levels.

#### Transferring files and data

After HP Device Bridge is installed and active on both host computers, you can move files and data back and forth between host computers. The software enables a single keyboard and mouse to control both host computers by switching from one computer to the other. Follow this procedure to use the drag-and-drop method:

- 1. Select the file that you want to transfer.
- 2. Drag the file from one host computer to the other and drop it in the selected location.

Follow this procedure to use the copy-and-paste or cut-and-paste method:

- 1. Right-click the file to be transferred, and then select **Copy** or **Cut**, or highlight the data to be copied.
- 2. Right-click the paste location, and then select Paste. The received files are placed in the  $/\,{\tt tmp}$  directory.

NOTE: HP Device Bridge cannot be closed while transferring files.

#### Stopping HP Device Bridge (Windows)

Use this procedure to stop using HP Device Bridge with Windows.

- 1. Right-click the **HP Device Bridge** icon on the taskbar.
- 2. Select Exit.

#### Stopping HP Device Bridge (macOS)

Use this procedure to stop using HP Device Bridge with macOS.

- 1. Select the HP Device Bridge icon at the top right corner of your screen.
- 2. Select Exit.

# 3 Support and troubleshooting

If your monitor is not working as expected, you might be able to resolve the issue by following the instructions in this section.

## Using the self-test function

To help verify the correct operation of this monitor, a series of startup images and messages is displayed. These images and messages function as a self-test. Use the following procedure to start the self-test.

- 1. Turn off the monitor and disconnect all of the cables except the power cord.
- 2. Turn on the monitor. An image like the one shown here is displayed.

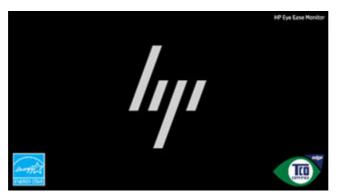

A monitor status message appears next.

| Monitor Status                 |                   |
|--------------------------------|-------------------|
| USB-C Video:                   | Inactive          |
| DisplayPort:                   | Inactive          |
| HDMI:                          | Inactive          |
| Auto-Switch Ing                | out: On           |
| Color Setting:                 | Neutral           |
| Power Mode:                    | Power Saver       |
| Current Mode:<br>Optimal Mode: | 2560 × 1440 60 Hz |

The power-on image and monitor status message indicates that the monitor is working as expected and is looking for a valid video signal.

3. Connect a video source to the monitor and repeat steps 1 through 2. If no external video signal is detected, check the video connection to the host computer.

## Internal test pattern generator

This monitor includes a built-in test pattern generator called **Diagnostic Patterns** to help with diagnosing visual anomalies.

#### To open Diagnostic Patterns:

- **1.** Turn on the monitor.
- NOTE: Video inputs do not need to be connected.
- 2. In the left column, navigate to Management.
- 3. In the middle column, navigate to **Diagnostic Patterns**.
- 4. Perform one of these tasks for the options in the right column:
  - Highlight an option to see a preview in the background (behind the on-screen display (OSD) menu.)
  - Select an option to close the OSD menu and view the test pattern in full screen. Press any of the menu buttons in the column to exit the full screen pattern and return to the OSD menu.
  - To close the **Diagnostic Patterns** menu, select **Back** at the bottom of the right column or select any of the other options in the middle column.

| HP Model Name                  |                     |                   |                    |  |
|--------------------------------|---------------------|-------------------|--------------------|--|
| <i></i>                        | Factory Reset       | Cycle Patterns    |                    |  |
| <i>""</i>                      | DDC/CI Support      | Full Screen Black |                    |  |
| Brightness +                   | Diagnostic Patterns | Full Screen White |                    |  |
| Color                          | Accessibility       | Full Screen Red   |                    |  |
| Image                          |                     | Full Screen Green |                    |  |
| Input                          |                     | Full Screen Blue  |                    |  |
| Power                          |                     |                   |                    |  |
| Menu                           |                     |                   |                    |  |
| Management ►                   |                     |                   |                    |  |
| Information                    | Reset               |                   |                    |  |
| Exit                           | Back                | Back              |                    |  |
| Current Mode: 2560 × 1440 60Hz |                     |                   | Input: DisplayPort |  |

• To close the OSD menu, select **Exit** at the bottom of the left column.

WOTE: You can view the diagnostic patterns with or without an active external video signal.

## Solving common issues

The following table lists possible issues, the possible cause of each issue, and the recommended solutions.

NOTE: Always ensure that the BIOS, device firmware, and monitor firmware are updated to the latest version.

#### Table 3-1 Common issues and solutions

| Issues                                                         | Possible cause                                                                                | Solution                                                                                                    |
|----------------------------------------------------------------|-----------------------------------------------------------------------------------------------|----------------------------------------------------------------------------------------------------|
| Screen is blank or video is                                    | Power cord is disconnected.                                                                   | Connect the power cord.                                                                                                    |
| blinking.                                                      | Monitor is off.                                                                               | Press the monitor power button.                                                                                                    |
|                                                                |                                                                                               | <b>NOTE:</b> If pressing the power button has no effect, press<br>and hold the power button for 10 seconds to disable the<br>Power Button Lockout feature.                                                                                         |
|                                                                | Video cable is improperly connected.                                                          | Connect the video cable properly. For more information, see <u>Connecting the cables on page 14</u> .                                                                                                    |
|                                                                | System is in Auto-Sleep Mode.                                                                 | Press any key on the keyboard or move the mouse to inactivate the screen blanking utility.                                                                                                    |
|                                                                | Video card is incompatible.                                                                   | Open the OSD menu and select the <b>Input</b> menu. Set <b>Auto-Switch Input</b> to <b>Off</b> and manually select the input.                                                                                                    |
|                                                                |                                                                                               | or                                                                                                    |
|                                                                |                                                                                               | Replace the video card or connect the video cable to one of the computer's on-board video sources.                                                                                                    |
| Image appears blurred,<br>indistinct, or too dark.             | Brightness setting is too low.                                                                | Open the OSD menu, and select <b>Brightness</b> to adjust the brightness scale as needed.                                                                                                    |
| "Check Video Cable" is<br>displayed on the screen.             | Monitor video cable is disconnected.                                                          | Connect the appropriate video signal cable between the computer and monitor. Be sure that the computer power is off while connecting the video cable.                                                                                              |
| "Input Signal Out of Range"<br>is displayed on screen.         | Video resolution rate, refresh rate,<br>or both, are set higher than the<br>monitor supports. | Change the settings to a supported setting. See <u>Preset</u><br><u>display resolutions on page 50</u> .                                                                                                    |
| The monitor does not enter<br>into a low-power sleep<br>state. | The monitor's power saving control is disabled.                                               | Open the OSD menu and select <b>Power</b> , select <b>Auto-Sleep</b><br><b>Mode</b> , and then set auto-sleep to <b>On</b> .                                                                                                    |
| "OSD Lockout" is displayed.                                    | The monitor's OSD Lockout function is enabled.                                                | Press and hold the Left button for 10 seconds to disable the OSD Lockout function.                                                                                                    |
| "Power Button Lockout" is displayed.                           | The monitor's Power Button<br>Lockout feature is enabled.                                     | Press and hold the Power button for 10 seconds to unlock the power button function.                                                                                                    |
| Monitor has trouble waking<br>from Sleep mode                  |                                                                                               | DisplayPort inputs: Set the DisplayPort hot-plug detection to <b>Always Active</b> .                                                                                                    |
|                                                                |                                                                                               | Power mode monitors: Set the hot-plug detection to <b>Always</b><br><b>Active</b> to switch the monitor to Performance mode.                                                                                                    |
| Slow performance from<br>USB                                   |                                                                                               | The monitor has a two-lane default for USB-C. On selected products, you can press the Joypad button to open the OSD menu, navigate to the USB Type-C configuration, and then select <b>USB-C Video + USB 3.0</b> for data transfer prioritization. |
| Lower refresh rate or color<br>bits                            |                                                                                               | Select <b>USB-C Video + USB 2.0</b> for refresh rate/color bits prioritization.                                                                                                    |
| LAN connection drop                                            |                                                                                               | Check if the LAN driver version on the host PC is up to date.                                                                                                    |

## **Button lockouts**

The button lockout function is available only when the monitor is on, an active signal is displayed, and the OSD menu is closed. Holding down the power button or Left button for 10 seconds disables that button. You can enable the button again by holding it down for 10 seconds.

# 4 Maintaining the monitor

Properly maintained, your monitor can run for many years. These instructions provide steps you can perform to keep your monitor in the best condition.

## Maintenance guidelines

Follow these instructions to enhance the performance and extend the life of the monitor.

- Do not open the monitor cabinet or attempt to service this product yourself. Adjust only those controls that are covered in the operating instructions. If the monitor is not operating properly or has been dropped or damaged, contact an authorized HP dealer, reseller, or service provider.
- Use only a power source and connection appropriate for this monitor, as indicated on the label or back plate of the monitor.
- Be sure that the total ampere rating of the products connected to the outlet does not exceed the current rating of the AC outlet and that the total ampere rating of the products connected to the cord does not exceed the rating of the cord. Look on the power label to determine the ampere rating (AMPS or A) for each device.
- Install the monitor near an outlet that you can easily reach. Disconnect the monitor by grasping the plug firmly and pulling it from the outlet. Never disconnect the monitor by pulling the cord.
- Turn the monitor off when it is not in use, and use a screen saver program. Doing this can substantially increase the life expectancy of the monitor.

NOTE: A burned-in image on the monitor is not covered under the HP warranty.

- Never block the slots and openings of the cabinet or push objects into them. These openings provide ventilation.
- Do not drop the monitor or place it on an unstable surface.
- Do not allow anything to rest on the power cord. Do not walk on the cord.
- Keep the monitor in a well-ventilated area, away from excessive light, heat, or moisture.

### **Cleaning the monitor**

Use these instructions to clean your monitor when necessary.

- 1. Turn off the monitor and unplug the power cord from the AC outlet.
- 2. Disconnect any external devices.
- 3. Dust the monitor by wiping the screen and the cabinet with a soft, clean antistatic cloth.
- 4. For more difficult cleaning situations, use a 50/50 mix of water and isopropyl alcohol.
- IMPORTANT: Do not use cleaners that contain petroleum-based materials such as benzene, thinner, or any volatile substance to clean the monitor screen or cabinet. These chemicals might damage the monitor.

- IMPORTANT: Spray the cleaner onto a cloth and use the damp cloth to gently wipe the screen surface. Never spray the cleaner directly on the screen surface. It can run behind the bezel and damage the electronics. The cloth should be moist, but not wet. Water dripping into the ventilation openings or other points of entry can cause damage to the monitor. Allow the monitor to air-dry before use.
- 5. After you remove the dirt and debris, you can also clean the surfaces with a disinfectant. The World Health Organization (WHO) recommends cleaning surfaces, followed by disinfection, as a best practice for preventing the spread of viral respiratory illnesses and harmful bacteria. A disinfectant that is within HP's cleaning guidelines is an alcohol solution consisting of 70% isopropyl alcohol and 30% water. This solution is also known as rubbing alcohol and is sold in most stores.

### Shipping the monitor

Keep the original packing box in a storage area. You might need it later if you ship the monitor or move.

# **A** Technical specifications

This section contains technical specifications for the physical aspects of your monitor, such as the weight and viewing dimensions, as well as required environmental operating conditions and power source ranges.

All specifications represent the typical specifications provided by HP component manufacturers; actual performance can vary either higher or lower.

NOTE: For the latest specifications or additional specifications for this product, go to <a href="http://www.hp.com/go/quickspecs/">http://www.hp.com/go/quickspecs/</a> and search for your specific monitor model to find the model-specific QuickSpecs.

## 113 cm (44.5 in) model specifications (DQHD)

| Specification                          | Measurement                                                                                             |                                             |  |
|----------------------------------------|----------------------------------------------------------------------------------------------------|---------------------------------------------|--|
| Display, wide-screen                   | 113 cm                                                                                                  | 44.50 in                                    |  |
| Туре                                   | VA                                                                                                    |                                             |  |
| Viewable image size                    | 113 cm diagonal                                                                                         | 44.50 in diagonal                           |  |
| Maximum weight (unpacked)              | 14.60 kg                                                                                                | 32.18 lbs                                   |  |
| Dimensions (include base)              |                                                                                                    |                                             |  |
| Height (highest position)              | 52.18 cm                                                                                                | 20.50 in                                    |  |
| Height (lowest position)               | 37.18 cm                                                                                                | 14.64 in                                    |  |
| Depth                                  | 30.70 cm                                                                                                | 12.10 in                                    |  |
| Width                                  | 108.43 cm                                                                                               | 42.70 in                                    |  |
| Tilt                                   | -5° to 20°                                                                                              |                                             |  |
| Swivel                                 | 0°±10°                                                                                                  |                                             |  |
| Environmental requirements temperature |                                                                                                    |                                             |  |
| Operating temperature                  | 5°C to 35°C                                                                                             | 41°F to 95°F                                |  |
| Storage temperature                    | -40°C to 65°C                                                                                           | -40°F to 149°F                              |  |
| Storage humidity                       | 5% to 95% (noncondensing)                                                                               | 5% to 95% (noncondensing)                   |  |
| Power source                           | 100 V ac to 240 V ac, 3.5 A, 50 Hz                                                                      | 100 V ac to 240 V ac, 3.5 A, 50 Hz to 60 Hz |  |
| Input terminal                         | One HDMI port, one DisplayPort port, one RJ-45 with Manageability, and two USB Type-C Alt Mode DP ports |                                             |  |

This section provides specifications for your monitor.

#### Table A-1 Technical specifications

## 80 cm (31.5 in) model specifications (UHD)

This section provides specifications for your monitor.

| Table A-2 | <b>Technical specifications</b> |
|-----------|---------------------------------|
|-----------|---------------------------------|

.

| Specification                          | Measurement                                                              |                  |
|----------------------------------------|--------------------------------------------------------------------------|------------------|
| Display, wide-screen                   | 80 cm                                                                    | 31.5 in          |
| Туре                                   | IPS                                                                      |                  |
| Viewable image size                    | 80 cm diagonal                                                           | 31.5 in diagonal |
| Maximum weight (unpacked)              | 8.43 kg                                                                  | 18.52 lbs        |
| Dimensions (include base)              |                                                                          |                  |
| Height (highest position)              | 60.34 cm                                                                 | 23.76 in         |
| Height (lowest position)               | 45.34 cm                                                                 | 17.85 in         |
| Depth                                  | 22.70 cm                                                                 | 8.95 in          |
| Width                                  | 71.40 cm                                                                 | 28.11 in         |
| Tilt                                   | -5° to 20°                                                               |                  |
| Swivel                                 | ± 45°                                                                    |                  |
| Pivot                                  | ±90°                                                                     |                  |
| Environmental requirements temperature |                                                                          |                  |
| Operating temperature                  | 5°C to 35°C                                                              | 41°F to 95°F     |
| Storage temperature                    | -40°C to 65°C                                                            | -40°F to 140°F   |
| Storage humidity                       | 5% to 95% (noncondensing)                                                |                  |
| Power source                           | 100 V ac to 240 V ac, 50 to 60 Hz                                        |                  |
| Input terminal                         | One HDMI port, one DisplayPort port, and one USB Type-C Alt mode DP port |                  |

## 68.6 cm (27 in) model specifications (QHD)

This section provides specifications for your monitor.

| Specification                    | Metric            | U.S.              |  |  |
|----------------------------------|-------------------|-------------------|--|--|
| Display, wide-screen             | 68.60 cm          | 27.00 in          |  |  |
| Туре                             | IPS               |                   |  |  |
| Viewable image size              | 68.47 cm diagonal | 27.00 in diagonal |  |  |
| Maximum weight (unpacked)        | 7.20 kg           | 15.87 lb          |  |  |
| Dimensions (unpacked with stand) |                   |                   |  |  |
| Height                           | 54.47 cm          | 21.44 in          |  |  |
| Depth                            | 22.70 cm          | 8.93 in           |  |  |
| Width                            | 61.34 cm          | 24.15 in          |  |  |
| Tilt                             | -5° to 20°        |                   |  |  |
| Swivel                           | ± 45°             |                   |  |  |
|                                  |                   |                   |  |  |

Table A-3 Technical specifications

#### Table A-3 Technical specifications (continued)

| Specification                          | Metric                                                                      | U.S.           |
|----------------------------------------|-----------------------------------------------------------------------------|----------------|
| Pivot                                  | ±90°                                                                        |                |
| Environmental requirements temperature |                                                                             |                |
| Operating temperature                  | 5°C to 35°C                                                                 | 41°F to 95°F   |
| Storage temperature                    | -40°C to 65°C                                                               | -40°F to 149°F |
| Storage humidity                       | 5% to 95% (noncondensing)                                                   |                |
| Power source                           | 100 V ac to 240 V ac, 1.8 A, 50 Hz to 60 Hz                                 |                |
| Video input terminal                   | One HDMI port, one DisplayPort port, and<br>one USB Type-C Alt mode DP port |                |

## 68.6 cm (27 in) model specifications (UHD)

This section provides specifications for your monitor.

| Table A-4 | Technical specifications |
|-----------|--------------------------|
|-----------|--------------------------|

| Specification                          | Metric                                                                   | U.S.              |
|----------------------------------------|--------------------------------------------------------------------------|-------------------|
| Display, wide-screen                   | 68.60 cm                                                                 | 27.00 in          |
| Туре                                   | IPS                                                                      |                   |
| Viewable image size                    | 68.47 cm diagonal                                                        | 27.00 in diagonal |
| Maximum weight (unpacked)              | 7.50 kg                                                                  | 16.54 lb          |
| Dimensions (unpacked with stand)       |                                                                          |                   |
| Height                                 | 54.70 cm                                                                 | 21.54 in          |
| Depth                                  | 22.73 cm                                                                 | 8.95 in           |
| Width                                  | 61.34 cm                                                                 | 24.15 in          |
| Tilt                                   | -5° to 20°                                                               |                   |
| Swivel                                 | ±45°                                                                     |                   |
| Pivot                                  | ±90°                                                                     |                   |
| Environmental requirements temperature |                                                                          |                   |
| Operating temperature                  | 5°C to 35°C                                                              | 41°F to 95°F      |
| Storage temperature                    | -40°C to 65°C                                                            | -40°F to 149°F    |
| Storage humidity                       | 5% to 95% (noncondensing)                                                |                   |
| Power source                           | 100 V ac to 240 V ac, 50 Hz to 60 Hz                                     |                   |
| Video input terminal                   | One HDMI port, one DisplayPort port, and one USB Type-C Alt mode DP port |                   |

## 60.5 cm (23.8 in) model specifications (FHD)

This section provides specifications for your monitor.

| •                                      |                                                              |                   |
|----------------------------------------|--------------------------------------------------------------|-------------------|
| Specification                          | Metric                                                       | U.S.              |
| Display, wide-screen                   | 60.50 cm                                                     | 23.80 in          |
| Туре                                   | IPS                                                          |                   |
| Viewable image size                    | 60.47 cm diagonal                                            | 23.80 in diagonal |
| Maximum weight (unpacked)              | 6.00 kg                                                      | 13.20 lb          |
| Dimensions (unpacked with stand)       |                                                              |                   |
| Height                                 | 50.70 cm                                                     | 19.96 in          |
| Depth                                  | 21.10 cm                                                     | 8.31 in           |
| Width                                  | 53.94 cm                                                     | 21.24 in          |
| Tilt                                   | -5° to 23°                                                   |                   |
| Swivel                                 | ±45°                                                         |                   |
| Pivot                                  | ±90°                                                         |                   |
| Environmental requirements temperature |                                                              |                   |
| Operating temperature                  | 5°C to 35°C                                                  | 41°F to 95°F      |
| Storage temperature                    | -40°C to 65°C                                                | -40°F to 149°F    |
| Storage humidity                       | 5% to 95% (noncondensing)                                    |                   |
| Power source                           | 100 V ac to 240 V ac, 50 Hz to 6                             | 60 Hz             |
| Video input terminal                   | One HDMI port, one DisplayPo<br>one USB Type-C Alt mode DP p |                   |

#### Table A-5 Technical specifications

## **Preset display resolutions**

The following display resolutions are the most commonly used modes and are set as factory defaults. The monitor automatically recognizes these preset modes, and they will appear properly sized and centered on the screen.

## 113 cm (44.5 in) curved model (DQHD)

This section provides preset display resolutions and preset timing resolutions.

|        | • •          |                 |                |
|--------|--------------|-----------------|----------------|
| Preset | Pixel format | Horz freq (kHz) | Vert freq (Hz) |
| 1      | 640 × 480    | 31.469          | 59.940         |
| 2      | 640 × 480    | 37.500          | 75.000         |
| 3      | 640 × 480    | 50.418          | 100.036        |
| 4      | 720 × 400    | 31.469          | 70.087         |
| 5      | 800 × 600    | 37.879          | 60.317         |
| 6      | 800 × 600    | 46.875          | 75.000         |
| 7      | 800 × 600    | 62.900          | 100.000        |

#### Table A-6 Preset display resolutions

| Preset | Pixel format | Horz freq (kHz) | Vert freq (Hz) |  |
|--------|--------------|-----------------|----------------|--|
| 8      | 800 × 600    | 76.319          | 119.999        |  |
| 9      | 832 × 624    | 49.710          | 74.530         |  |
| 10     | 1024 × 768   | 48.363          | 60.004         |  |
| 11     | 1024 × 768   | 60.023          | 75.029         |  |
| 12     | 1024 × 768   | 80.600          | 100.000        |  |
| 13     | 1024 × 768   | 97.560          | 120.000        |  |
| 14     | 1280 × 1024  | 63.981          | 60.020         |  |
| 15     | 1280 × 1024  | 79.976          | 75.025         |  |
| 16     | 1920 × 1080  | 67.500          | 60.000         |  |
| 17     | 2560 × 1440  | 88.787          | 59.951         |  |
| 18     | 2560 × 1440  | 182.996         | 199.998        |  |
| 19     | 3840 × 1080  | 66.901          | 60.000         |  |
| 20     | 3840 × 1080  | 133.801         | 120.000        |  |
| 21     | 5120 × 1440  | 88.826          | 59.976         |  |
| 22     | 5120 × 1440  | 104.119         | 70.032         |  |
| 23     | 5120 × 1440  | 111.076         | 74.999         |  |
| 24     | 5120 × 1440  | 177.721         | 119.999        |  |
| 25     | 5120 × 1440  | 244.357         | 164.999        |  |

| Table A-6 Preset display resolutions (continued | Table A-6 | Preset display resolutions | (continued) |
|-------------------------------------------------|-----------|----------------------------|-------------|
|-------------------------------------------------|-----------|----------------------------|-------------|

#### Table A-7 Preset timing resolutions

| Preset | Pixel format | Horz freq (kHz) | Vert freq (Hz) |
|--------|--------------|-----------------|----------------|
| 1      | 640 × 480    | 15.375          | 59.940         |
| 2      | 720 × 480    | 31.469          | 59.940         |
| 3      | 720 × 576    | 31.250          | 50.000         |
| 4      | 1280 × 720   | 37.500          | 50.000         |
| 5      | 1280 × 720   | 45.000          | 60.000         |
| 6      | 1280 × 720   | 75.000          | 100.000        |
| 7      | 1920 × 1080  | 56.250          | 50.000         |
| 8      | 1920 × 1080  | 67.500          | 60.000         |
| 9      | 1920 × 1080  | 112.500         | 100.000        |
| 10     | 1920 × 1080  | 135.000         | 120.000        |

## 80 cm (31.5 in) model (UHD)

This section provides preset display resolutions and preset timing resolutions.

#### Table A-8 Preset display resolutions

| Preset | Pixel format | Horz freq (kHz) | Vert freq (Hz) |
|--------|--------------|-----------------|----------------|
| 1      | 640 × 480    | 31.469          | 59.940         |
| 2      | 720 × 400    | 31.469          | 70.087         |
| 3      | 800 × 600    | 37.879          | 60.317         |
| 4      | 720 × 480    | 31.469          | 59.940         |
| 5      | 1024 × 768   | 48.363          | 60.004         |
| 6      | 1280 × 720   | 37.500          | 50.000         |
| 7      | 1280 × 720   | 45.000          | 60.000         |
| 8      | 1280 × 1024  | 63.981          | 60.020         |
| 9      | 1440 × 900   | 55.935          | 59.887         |
| 10     | 1600 × 900   | 60.000          | 60.000         |
| 11     | 1600 × 1200  | 75.000          | 60.000         |
| 12     | 1680 × 1050  | 65.290          | 59.954         |
| 13     | 1920 × 1080  | 67.500          | 60.000         |
| 14     | 1920 × 1200  | 74.038          | 59.950         |
| 15     | 1920 × 1200  | 74.556          | 59.885         |
| 16     | 2560 × 1440  | 88.787          | 59.951         |
| 17     | 3840 × 2160  | 67.100          | 30.000         |
| 18     | 3840 × 2160  | 133.313         | 59.997         |

#### Table A-9 Preset timing resolutions

| Preset | Pixel format | Horz freq (kHz) | Vert freq (Hz) |
|--------|--------------|-----------------|----------------|
| 1      | 640 × 480    | 31.469          | 59.940         |
| 2      | 720 × 480    | 31.469          | 59.940         |
| 3      | 720 × 576    | 31.250          | 50.000         |
| 4      | 1280 × 720   | 37.500          | 50.000         |
| 5      | 1280 × 720   | 45.000          | 60.000         |
| 6      | 1920 × 1080  | 56.250          | 50.000         |
| 7      | 1920 × 1080  | 67.500          | 60.000         |
| 8      | 3840 × 2160  | 133.313         | 59.997         |
| 9      | 3840 × 2160  | 67.500          | 30.000         |
|        |              |                 |                |

## 68.6 cm (27 in) model (QHD)

This section provides preset display resolutions and preset timing resolutions.

| Preset | Pixel format | Horz freq (kHz) | Vert freq (Hz) |
|--------|--------------|-----------------|----------------|
| 1      | 640 × 480    | 31.469          | 59.940         |
| 2      | 640 × 480    | 31.500          | 75.000         |
| 3      | 720 × 400    | 31.469          | 70.087         |
| 4      | 800 × 600    | 37.879          | 60.317         |
| 5      | 800 × 600    | 46.875          | 75.000         |
| 6      | 1024 × 768   | 48.363          | 60.004         |
| 7      | 1024 × 768   | 60.023          | 75.029         |
| 8      | 1280 × 720   | 45.000          | 60.000         |
| 9      | 1280 × 1024  | 63.981          | 60.020         |
| 10     | 1280 × 1024  | 79.976          | 75.025         |
| 11     | 1440 × 900   | 55.935          | 59.987         |
| 12     | 1600 × 900   | 60.000          | 60.000         |
| 13     | 1680 × 1050  | 65.290          | 59.954         |
| 14     | 1680 × 1200  | 74.537          | 59.689         |
| 15     | 1920 × 1080  | 67.500          | 60.000         |
| 16     | 1920 × 1080  | 83.894          | 74.973         |
| 17     | 1920 × 1200  | 74.038          | 59.950         |
| 18     | 2560 × 1440  | 88.787          | 59.951         |
| 19     | 2560 × 1440  | 111.857         | 74.971         |

#### Table A-10 Preset display resolutions

#### Table A-11 Preset timing resolutions

| Preset | Pixel format | Horz freq (kHz) | Vert freq (Hz) |
|--------|--------------|-----------------|----------------|
| 1      | 640 × 480    | 31.469          | 59.940         |
| 2      | 720 × 480    | 31.469          | 59.940         |
| 3      | 720 × 576    | 31.250          | 50.000         |
| 4      | 1280 × 720   | 37.500          | 50.000         |
| 5      | 1280 × 720   | 45.000          | 60.000         |
| 6      | 1920 × 1080  | 56.250          | 50.000         |
| 7      | 1920 × 1080  | 67.500          | 60.000         |
| 8      | 2560 × 1440  | 88.787          | 59.951         |
| 9      | 2560 × 1440  | 111.900         | 75.000         |

## 68.6 cm (27 in) model (UHD)

This section provides preset display resolutions and preset timing resolutions.

| Table A-12 | Preset display resolutions |
|------------|----------------------------|

| 1       640 × 480         2       720 × 400         3       800 × 600         4       720 × 480         5       1024 × 768         6       1280 × 720         7       1280 × 720         8       1280 × 1024         9       1440 × 900         10       1600 × 000 | nt Horz  | freq (kHz) V | ert freq (Hz) |
|----------------------------------------------------------------------------------------------------|----------|--------------|---------------|
| 3       800 × 600         4       720 × 480         5       1024 × 768         6       1280 × 720         7       1280 × 720         8       1280 × 1024         9       1440 × 900                                                                                 | 31.469   | 9 5          | 9.940         |
| 4       720 × 480         5       1024 × 768         6       1280 × 720         7       1280 × 720         8       1280 × 1024         9       1440 × 900                                                                                                    | 31.469   | ) 7          | 0.087         |
| 5         1024 × 768           6         1280 × 720           7         1280 × 720           8         1280 × 1024           9         1440 × 900                                                                                                    | 37.879   | ) 6          | 0.317         |
| 6       1280 × 720         7       1280 × 720         8       1280 × 1024         9       1440 × 900                                                                                                    | 31.469   | ) 5          | 9.940         |
| 7         1280 × 720           8         1280 × 1024           9         1440 × 900                                                                                                    | 48.36    | 3 6          | 0.004         |
| 8 1280 × 1024<br>9 1440 × 900                                                                                                    | 37.50    | ) 5          | 0.000         |
| 9 1440 × 900                                                                                                    | 37.50    | ) 5          | 0.000         |
|                                                                                                    | 4 63.98  | 1 6          | 0.020         |
| 10 1000 000                                                                                                    | 55.93    | 5 5          | 9.987         |
| 10 1600 × 900                                                                                                    | 60.00    | 0 6          | 0.000         |
| 11 1600 × 120                                                                                                    | 0 75.00  | 0 6          | 0.000         |
| 12 1680 × 105                                                                                                    | 0 65.29  | 0 5          | 9.954         |
| 13 1920 × 108                                                                                                    | 0 67.50  | 0 6          | 0.000         |
| 14 1920 × 1200                                                                                                    | 0 74.03  | 3 5          | 9.950         |
| 15 1920 × 1200                                                                                                    | 0 74.550 | 6 5          | 9.885         |
| 16 2560 × 144                                                                                                    | 0 88.78  | 7 5          | 9.951         |
| 17 3840 × 216                                                                                                    | 0 67.100 | 3            | 0.000         |
| 18 3840 × 216                                                                                                    | 0 133.31 | 3 5          | 9.997         |

#### Table A-13 Preset timing resolutions

| Preset | Pixel format | Horz freq (kHz) | Vert freq (Hz) |
|--------|--------------|-----------------|----------------|
| 1      | 640 × 480    | 31.469          | 59.940         |
| 2      | 720 × 480    | 31.469          | 59.940         |
| 3      | 720 × 576    | 31.250          | 50.000         |
| 4      | 1280 × 720   | 37.500          | 50.000         |
| 5      | 1280 × 720   | 45.000          | 60.000         |
| 6      | 1920 × 1080  | 56.250          | 50.000         |
| 7      | 1920 × 1080  | 67.500          | 60.000         |
| 8      | 3840 × 2160  | 133.313         | 59.997         |
| 9      | 3840 × 2160  | 67.500          | 30.000         |
|        |              |                 |                |

## 60.5 cm (23.8 in) model (FHD)

This section provides preset display resolutions and preset timing resolutions.

| Preset | Pixel format | Horz freq (kHz) | Vert freq (Hz) |  |
|--------|--------------|-----------------|----------------|--|
| 1      | 640 × 480    | 31.469          | 59.940         |  |
| 2      | 640 × 480    | 37.500          | 75.000         |  |
| 3      | 720 × 400    | 31.469          | 70.087         |  |
| 4      | 800 × 600    | 37.879          | 60.317         |  |
| 5      | 800 × 600    | 46.875          | 75.000         |  |
| 6      | 1024 × 768   | 48.363          | 60.004         |  |
| 7      | 1024 × 768   | 60.023          | 75.029         |  |
| 8      | 1280 × 720   | 37.500          | 50.000         |  |
| 9      | 1280 × 720   | 45.000          | 60.000         |  |
| 10     | 1280 × 800   | 49.702          | 59.810         |  |
| 11     | 1280 × 1024  | 63.981          | 60.020         |  |
| 12     | 1280 × 1024  | 79.976          | 75.025         |  |
| 13     | 1440 × 900   | 55.935          | 59.887         |  |
| 14     | 1600 × 900   | 60.000          | 60.000         |  |
| 15     | 1680 × 1050  | 65.290          | 59.954         |  |
| 16     | 1920 × 1080  | 56.250          | 50.000         |  |
| 17     | 1920 × 1080  | 67.500          | 60.000         |  |
| 18     | 1920 × 1080  | 83.894          | 74.973         |  |

#### Table A-14 Preset display resolutions

#### Table A-15 Preset timing resolutions

| Preset | Pixel format | Horz freq (kHz) | Vert freq (Hz) |
|--------|--------------|-----------------|----------------|
| 1      | 640 × 480    | 31.469          | 59.940         |
| 2      | 720 × 480    | 31.469          | 59.940         |
| 3      | 720 × 576    | 31.250          | 50.000         |
| 4      | 1280 × 720   | 37.500          | 50.000         |
| 5      | 1280 × 720   | 45.000          | 60.000         |
| 6      | 1920 × 1080  | 56.250          | 50.000         |
| 7      | 1920 × 1080  | 67.500          | 60.000         |

## High-definition video formats

This section provides high-definition video formats.

| Table A-16 | High-definition video formats |
|------------|-------------------------------|
|------------|-------------------------------|

| Preset | Pixel format | Horz freq (kHz) | Vert freq (Hz) |
|--------|--------------|-----------------|----------------|
| 1      | 720 × 480    | 31.469          | 59.94          |
| 2      | 720 × 576    | 31.250          | 50.00          |
| 3      | 1280 × 720   | 37.500          | 50.00          |
| 4      | 1280 × 720   | 45.000          | 60.00          |
| 5      | 1920 × 1080  | 56.250          | 50.00          |
| 6      | 1920 × 1080  | 67.500          | 60.00          |

## **Energy saver feature**

This monitor supports a reduced power state.

The reduced power state is initiated if the monitor detects the absence of either the horizontal sync signal or the vertical sync signal. Upon detecting the absence of these signals, the monitor screen is blank, the backlight is turned off, and the power light turns amber. In the reduced power state, the monitor uses < 0.5 W of power. There is a brief warm-up period before the monitor returns to its normal operating state.

See the computer manual for instructions on setting the energy saver mode (sometimes called "power management feature").

NOTE: This power saver feature works only when the monitor is connected to a computer that has energy-saver features.

By selecting the settings in the monitor Sleep Timer utility, you can also program the monitor to initiate the reduced power state at a predetermined time. When the monitor Sleep Timer utility initiates the reduced power state, the power light blinks amber.

# **B** Accessibility

HP's goal is to design, produce, and market products, services, and information that everyone everywhere can use, either on a stand-alone basis or with appropriate third-party assistive technology (AT) devices or applications.

## HP and accessibility

Because HP works to weave diversity, inclusion, and work/life into the fabric of the company, it is reflected in everything HP does. HP strives to create an inclusive environment focused on connecting people to the power of technology throughout the world.

## Finding the technology tools you need

Technology can unleash your human potential. Assistive technology removes barriers and helps you create independence at home, at work, and in the community. Assistive technology helps increase, maintain, and improve the functional capabilities of electronic and information technology.

For more information, see Finding the best assistive technology on page 58.

### The HP commitment

HP is committed to providing products and services that are accessible for people with disabilities. This commitment supports the company's diversity objectives and helps ensure that the benefits of technology are available to all.

The HP accessibility goal is to design, produce, and market products and services that can be effectively used by everyone, including people with disabilities, either on a standalone basis or with appropriate assistive devices.

To achieve that goal, this Accessibility Policy establishes seven key objectives to guide HP actions. All HP managers and employees are expected to support these objectives and their implementation in accordance with their roles and responsibilities:

- Raise the level of awareness of accessibility issues within HP, and provide employees with the training they need to design, produce, market, and deliver accessible products and services.
- Develop accessibility guidelines for products and services, and hold product development groups accountable for implementing these guidelines where competitively, technically, and economically feasible.
- Involve people with disabilities in the development of accessibility guidelines and in the design and testing of products and services.
- Document accessibility features, and make information about HP products and services publicly available in an accessible form.
- Establish relationships with leading assistive technology and solution providers.
- Support internal and external research and development that improves assistive technology relevant to HP products and services.

• Support and contribute to industry standards and guidelines for accessibility.

## International Association of Accessibility Professionals (IAAP)

IAAP is a not-for-profit association focused on advancing the accessibility profession through networking, education, and certification. The objective is to help accessibility professionals develop and advance their careers and to better enable organizations to integrate accessibility into their products and infrastructure.

As a founding member, HP joined to participate with other organizations to advance the field of accessibility. This commitment supports HP's accessibility goal of designing, producing, and marketing products and services that people with disabilities can effectively use.

IAAP will make the profession strong by globally connecting individuals, students, and organizations to learn from one another. If you are interested in learning more, go to <a href="http://www.accessibilityassociation.org">http://www.accessibilityassociation.org</a> to join the online community, sign up for newsletters, and learn about membership options.

## Finding the best assistive technology

Everyone, including people with disabilities or age-related limitations, should be able to communicate, express themselves, and connect with the world using technology. HP is committed to increasing accessibility awareness within HP and with our customers and partners.

Whether it's large fonts that are easy on the eyes, voice recognition that lets you give your hands a rest, or any other assistive technology to help with your specific situation—a variety of assistive technologies make HP products easier to use. How do you choose?

#### Assessing your needs

Technology can unleash your potential. Assistive technology removes barriers and helps you create independence at home, at work, and in the community. Assistive technology (AT) helps increase, maintain, and improve the functional capabilities of electronic and information technology.

You can choose from many AT products. Your AT assessment should allow you to evaluate several products, answer your questions, and facilitate your selection of the best solution for your situation. You will find that professionals qualified to do AT assessments come from many fields, including those licensed or certified in physical therapy, occupational therapy, speech/language pathology, and other areas of expertise. Others, while not certified or licensed, can also provide evaluation information. You will want to ask about the individual's experience, expertise, and fees to determine if they are appropriate for your needs.

## Accessibility for HP products

These links provide information about accessibility features and assistive technology, if applicable and available in your country or region, that are included in various HP products. These resources will help you select the specific assistive technology features and products most appropriate for your situation.

- HP Aging & Accessibility: Go to <a href="http://www.hp.com">http://www.hp.com</a>, type <a href="http://www.hp.com">http://www.hp.com</a>, type <a href="http://www.hp.com"/>http://www.hp.com"/>http://www.hp.com</a>, type <a href="http://www.hp.com"/>ht
- HP computers: For Windows products, go to <a href="http://www.hp.com/support">http://www.hp.com/support</a>, type Windows Accessibility Options in the Search our knowledge search box. Select the appropriate operating system in the results.
- HP Shopping, peripherals for HP products: Go to <u>http://store.hp.com</u>, select Shop, and then select Monitors or Accessories.

If you need additional support with the accessibility features on your HP product, see <u>Contacting</u> support on page 62.

Additional links to external partners and suppliers that may provide additional assistance:

- Microsoft Accessibility information (Windows and Microsoft Office)
- Google Products accessibility information (Android, Chrome, Google Apps)

## Monitor accessibility features

HP monitors enable you to find and configure display settings directly from your monitor, without needing to use an external device such as a computer, using multiple types of accessibility enhancements.

### **Built-in accessibility features**

The following accessibility features are built into the monitor.

- Physical buttons or a Joypad that are tactilely discoverable.
- Physical button or Joypad labels that are displayed on-screen.
- On-Screen Display (OSD) menu
  - Menu items, text, and elements meet a 4.5:1 (or greater) contrast ratio.
  - Focus indication is provided.

### Text to Speech (select products/regions only)

Text to Speech converts text into spoken words. You can enable text to assist you when reading text on the monitor.

If your monitor has built-in speakers, the Text to Speech feature is available on your monitor.

NOTE: The Text to Speech feature is spoken in English only.

### What is Accessibility Mode?

Accessibility Mode enables you to use audio navigation and to enlarge items on the screen.

When you turn on Accessibility Mode, the following adjustments are made:

- Menu timeout setting is set to the maximum duration of 60 seconds (default is 30 seconds).
- Language is set to English, which is the only language currently supported in Accessibility Mode. When Accessibility Mode is turned off, the previous language is used.
- On FHD monitors, the OSD menu is set to a fixed position in the lower-right quadrant of the screen.
- Menu items, text, and other elements meet a 4.5:1 contrast ratio or greater.
- Text is enlarged to a 4.8 mm or larger font size.

### How do you turn Accessibility Mode on or off?

Turn Accessibility Mode on or off using either physical monitor controls or an OSD menu.

• On a monitor with a Joypad, press and hold the center of the Joypad for four seconds to turn Accessibility Mode on or off.

When Accessibility Mode is turned on using a physical button, an Accessibility Mode is On message is displayed. When Accessibility Mode is turned off using a physical button, an Accessibility Mode is Off message is displayed.

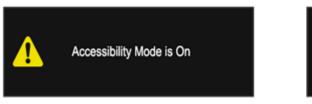

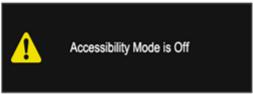

- Using the OSD menu
  - To turn on Accessibility Mode, set the language to English, and then select Management > Accessibility > On.
  - To turn off Accessibility Mode, select Management > Accessibility > Off.

| HP Model Name        |                     |       |                  |
|----------------------|---------------------|-------|------------------|
| 1                    | Factory Reset       | On    |                  |
| <i>""</i>            | DDC/CI Support      | • Off |                  |
| Brightness +         | Diagnostic Patterns |       |                  |
| Color                | Accessibility       |       |                  |
| Image                |                     |       |                  |
| Input                |                     |       |                  |
| Power                |                     |       |                  |
| Menu                 |                     |       |                  |
| Management >         |                     |       |                  |
| Information          | Reset               |       |                  |
| Exit                 | Back                | Back  |                  |
| Current Mode: 2560 × | 1440 60Hz           | Ir    | put: DisplayPort |

## **Standards and legislation**

Countries worldwide are enacting regulations to improve access to products and services for persons with disabilities. These regulations are historically applicable to telecommunications products and services, PCs and printers with certain communications and video playback features, their associated user documentation, and their customer support.

#### **Standards**

The US Access Board created Section 508 of the Federal Acquisition Regulation (FAR) standards to address access to information and communication technology (ICT) for people with physical, sensory, or cognitive disabilities.

The standards contain technical criteria specific to various types of technologies, as well as performance-based requirements which focus on functional capabilities of covered products. Specific criteria cover software applications and operating systems, web-based information and applications, computers, telecommunications products, video and multimedia, and self-contained closed products.

#### Mandate 376 - EN 301 549

The European Union created the EN 301 549 standard within Mandate 376 as an online toolkit for public procurement of ICT products. The standard specifies the accessibility requirements applicable to ICT products and services, with a description of the test procedures and evaluation methodology for each requirement.

#### Web Content Accessibility Guidelines (WCAG)

Web Content Accessibility Guidelines (WCAG) from the W3C's Web Accessibility Initiative (WAI) helps web designers and developers create sites that better meet the needs of people with disabilities or age-related limitations.

WCAG advances accessibility across the full range of web content (text, images, audio, and video) and web applications. WCAG can be precisely tested, is easy to understand and use, and allows web developers flexibility for innovation. WCAG 2.0 has also been approved as <u>ISO/IEC 40500:2012</u>.

WCAG specifically addresses barriers to accessing the web experienced by people with visual, auditory, physical, cognitive, and neurological disabilities, and by older web users with accessibility needs. WCAG 2.0 provides characteristics of accessible content:

- **Perceivable** (for instance, by addressing text alternatives for images, captions for audio, adaptability of presentation, and color contrast)
- **Operable** (by addressing keyboard access, color contrast, timing of input, seizure avoidance, and navigability)
- Understandable (by addressing readability, predictability, and input assistance)
- Robust (for instance, by addressing compatibility with assistive technologies)

### Legislation and regulations

Accessibility of IT and information has become an area of increasing legislative importance. These links provide information about key legislation, regulations, and standards.

- <u>United States</u>
- <u>Canada</u>
- Europe
- Australia

## Useful accessibility resources and links

These organizations, institutions, and resources might be good sources of information about disabilities and age-related limitations.

NOTE: This is not an exhaustive list. These organizations are provided for informational purposes only. HP assumes no responsibility for information or contacts you encounter on the internet. Listing on this page does not imply endorsement by HP.

### Organizations

These organizations are a few of the many that provide information about disabilities and age-related limitations.

- American Association of People with Disabilities (AAPD)
- The Association of Assistive Technology Act Programs (ATAP)
- Hearing Loss Association of America (HLAA)
- Information Technology Technical Assistance and Training Center (ITTATC)
- Lighthouse International
- National Association of the Deaf
- National Federation of the Blind
- Rehabilitation Engineering & Assistive Technology Society of North America (RESNA)
- Telecommunications for the Deaf and Hard of Hearing, Inc. (TDI)
- W3C Web Accessibility Initiative (WAI)

### **Educational institutions**

Many educational institutions, including these examples, provide information about disabilities and age-related limitations.

- California State University, Northridge, Center on Disabilities (CSUN)
- University of Wisconsin Madison, Trace Center
- University of Minnesota computer accommodations program

### Other disability resources

Many resources, including these examples, provide information about disabilities and age-related limitations.

- ADA (Americans with Disabilities Act) Technical Assistance Program
- ILO Global Business and Disability network
- EnableMart
- European Disability Forum
- Job Accommodation Network
- Microsoft Enable

### **HP** links

These HP-specific links provide information that relates to disabilities and age-related limitations.

HP comfort and safety guide

HP public sector sales

## **Contacting support**

HP offers technical support and assistance with accessibility options for customers with disabilities.

NOTE: Support is in English only.

- Customers who are deaf or hard of hearing who have questions about technical support or accessibility of HP products:
  - Use TRS/VRS/WebCapTel to call (877) 656-7058 Monday through Friday, 6 a.m. to 9 p.m. Mountain Time.
- Customers with other disabilities or age-related limitations who have questions about technical support or accessibility of HP products:
  - Call (888) 259-5707 Monday through Friday, 6 a.m. to 9 p.m. Mountain Time.

# Index

### A

accessibility 57, 58, 61, 62 accessibility needs assessment 58 ambient light sensor 30 assistive technology (AT) finding 58 purpose 57 AT (assistive technology) finding 58 purpose 57 auto-adjustment (analog input) 41

### С

calling technical support 2 components front 4 rear 6 connectors DisplayPort 6 mini DisplayPort 6 power 6 customer support, accessibility 62

#### D

diagnostics 41 DisplayPort connector 6

#### F

front components 4

#### G

getting started 1 getting to know your monitor 2

#### Н

HDMI port 6 HP Assistive Policy 57 HP Device Bridge 35, 39, 40 HP Display Center 25 HP resources 2 HP support 2

#### L.

installing HP Device Bridge 37 internal diagnostics 41 International Association of Accessibility Professionals 58

#### Κ

KVM functionality 33

#### Μ

menu button 4

#### 0

optimizing image performance (analog input) 41 OSD button 4

### Ρ

ports HDMI 6 USB Type-C 6 power connector 6

#### R

rear components 6 resources, accessibility 61

#### S

safety information 1 Section 508 accessibility standards 60 self-test 41 split-screen options 31 standards and legislation, accessibility 60 support 2

### T

technical support 2 Text to Speech 59 transferring files and data 39

#### U

USB Type-C port 6

### V

Virtual Dual Display (VDD) 33

### W

warnings 1